$\overline{a}$ 

 $\overline{a}$ 

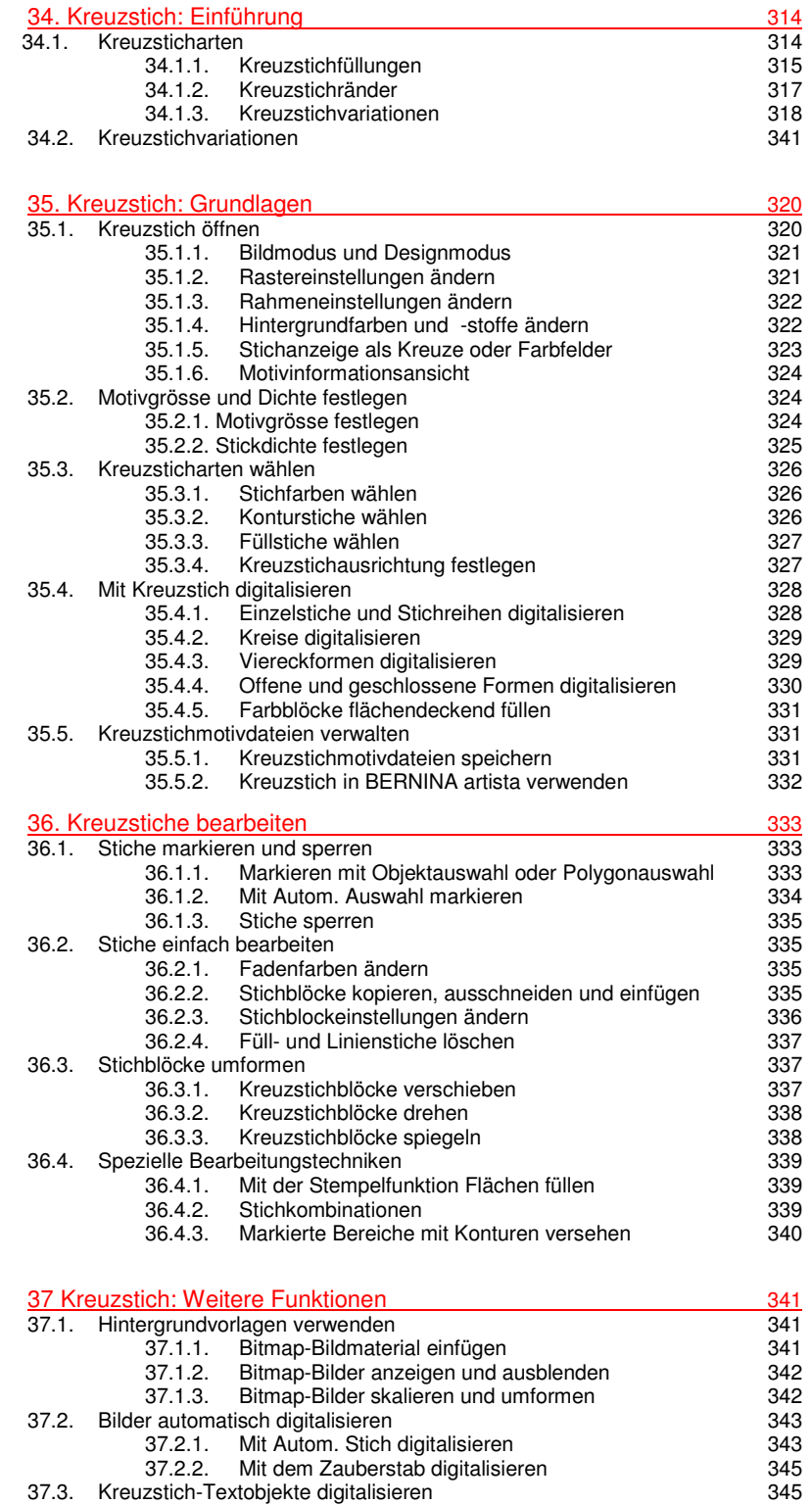

#### **COPYRIGHT 1997-2004 BY WILCOM INTERNATIONAL PTY LTD. ALLE RECHTE VORBEHALTEN.**

Das vorliegende Handbuch sowie die beiliegende Software oder Teile aus beiden dürfen weder kopiert noch auf irgendeine andere Weise vervielfältigt, übertragen oder anderweitig verbreitet werden. Weiter dürfen keine Teile daraus in Datenbanken gespeichert oder in irgendeiner Form, elektronisch, fotomechanisch, auf Datenträger oder auf eine andere Weise, gespeichert oder übertragen werden, weder in eine gesprochene oder schriftliche noch in eine Computersprache. Keine Teile daraus dürfen Dritten zugänglich gemacht werden, ohne ausdrückliche schriftliche Genehmigung durch:

Wilcom International Pty Ltd. (A.B.N. 43 001 971 919) 146-156 Wyndham Street, Alexandria (Sydney) New South Wales, 2015, Australia PO Box 581, Alexandria, 1435 Phone: +61 2 9578 5100 Fax: +61 2 9578 5108 Email: wilcom@wilcom.com.au Web: http://www.wilcom.com.au

#### **HINWEIS**

Die in diesem Buch dargestellten Bildschirmabbildungen aus der Software dienen der Veranschaulichung und können von den tatsächlich in der Software erscheinenden abweichen.

#### **BEGRENZTE GARANTIE**

Fritz Gegauf AG, BERNINA übernimmt für 90 Tage, beginnend mit dem Tag des Übergangs der Software an Sie, die Garantie, dass das Produkt frei von Material- und Verarbeitungsfehlern ist. Sie haben ausschliesslich während der Garantiedauer die Möglichkeit, die durch diese Garantie gedeckten Produkte zusammen mit dem<br>Beweis des Erwerbs derselben, BERNINA oder einem autorisierten BERNINA-Fachgeschäft zurückzugeben. Sie erhalten kostenlosen Ersatz. Allfällige Versand- und Versicherungskosten gehen zu Ihren Lasten. Sie tragen allein das Risiko des Verlusts, der Beschädigung und des Abhandenkommens der Produkte. Der Käufer verlässt sich in der Auswahl der Software, die er für den Eigengebrauch erwirbt, auf sein eigenes Wissen und seine eigene Urteilskraft und übernimmt das vollumfängliche Risiko bezüglich der Ergebnisse und der Leistung der Software. Das Produkt unterliegt den gesetzlich festgelegten Garantien und Konditionen. Fritz Gegauf AG, BERNINA, lehnt ausdrücklich jede Anerkennung aller anderen Garantien und Konditionen ab, seien diese ausdrücklicher oder unausgesprochener Art, einschliesslich und unbegrenzt übernimmt Fritz Gegauf AG, BERNINA, keinerlei Gewährleistung für Ertrag daraus, Eignung für besondere Zwecke, Eigentumsrechte anderer und Gesetzeseinhaltung. Fritz Gegauf AG, BERNINA, übernimmt insbesondere keinerlei Garantie dafür, dass die Software den Anforderungen des Käufers genügt, dass sie ohne Unterbrechungen oder Fehler

#### **BESCHRÄNKTE HAFTUNG**

Sofern das anwendbare Recht nichts anderes vorsieht, werden Fritz Gegauf AG, BERNINA, oder deren Software-Entwickler, Angestellten, Vertreter und Zweiggesellschaften keinesfalls, in keiner Art und Weise, dem Käufer gegenüber haftbar für Folge-, Neben- und indirekte Schäden (einschliesslich Schäden in Verbindung mit Umsatzeinbussen, Betriebsunterbrechungen, Verlust von Geschäftsdaten usw.), einerlei ob voraussehbar oder nicht voraussehbar, und die aus der Verwendung oder Unfähigkeit der Verwendung der Software und der dazu gehörenden Schutzgeräte (Dongle), Kabel und Begleitdokumentation entstehen, gleich worauf die Forderung basiert, und auch wenn BERNINA oder eine autorisierte BERNINA-Vertretung über die Möglichkeit solcher Schäden informiert worden ist.

Einige Staaten oder Gerichtsbarkeiten erlauben den Ausschluss von Neben-, Folge- und besonderen Schäden nicht, weshalb die zuvor genannten Haftungsbeschränkungen auf Sie eventuell nicht zutreffen.

#### **BEENDIGUNG**

Ihre Lizenz zur Verwendung der BERNINA-Software gilt so lange, wie Sie sich an die Bedingungen der Lizenzvereinbarung halten. Halten Sie eine der Bedingungen der Lizenzvereinbarung nicht ein, erfolgt die sofortige automatische und durch Fritz Gegauf AG, BERNINA, nicht ankündbare Beendigung dieser Lizenz. Sie können die Lizenz jederzeit dadurch beenden, dass Sie die BERNINA-Software und allfällige Kopien davon, das Schutzgerät (Dongle), Kabel und die gesamte Begleitdokumentation Fritz Gegauf AG, BERNINA, zurückgeben.

#### **KONTAKT**

Für allfällige Fragen wenden Sie sich bitte an Ihre BERNINA-Verkaufsstelle oder an: Fritz Gegauf AG, BERNINA-Nähmaschinen CH-8266 Steckborn/Schweiz, Tel: (41) 52-762 11 11 Fax:: (41) 52-762 16 11

laufen oder genau so erscheinen wird, wie in der Begleitdokumentation geschildert.

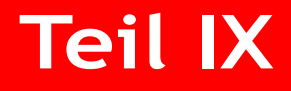

# **Kreuzstich**

### **Kapitel 34**

## **Kreuzstich: Einführung**

Kreuzstich ist eine beliebte Technik zum Füllen grosser Flächen mit relativ wenigen Stichen. Kreuzsticharten können auch für Konturen und Ränder verwendet werden. Kreuzstiche bieten sich für Heimtextilien, Tischdecken, Kinderkleidung und volkstümliche Motive an und werden manchmal mit Applikationen kombiniert.

Im Gegensatz zur Maschinenstickerei, wo verschiedene Sticharten, Stichwinkel und andere Effekte für die Motivgestaltung zum Einsatz kommen, bleiben bei Kreuzstichmotiven nur die Farben als zusätzliches Gestaltungselement. Deshalb werden für Kreuzstichmotive meistens viel mehr Farben als bei anderen Stickarten verwendet.

Im Folgenden erhalten Sie eine Übersicht über die verschiedenen Kreuzsticharten.

#### <span id="page-3-1"></span><span id="page-3-0"></span>**Kreuzsticharten**

Kreuzstichmuster entstehen auf der Basis einer Quadrat- bzw. "Pixel"-Vorlage. Jedes der kleinen Quadrate kann bestickt werden, auf den Kanten und in den Diagonalen. In der folgenden Liste sind alle Kreuzstichmöglichkeiten aufgeführt:

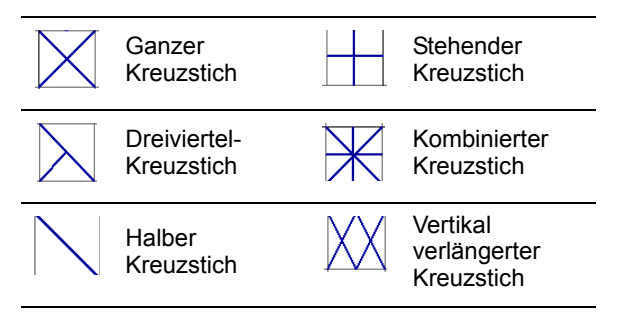

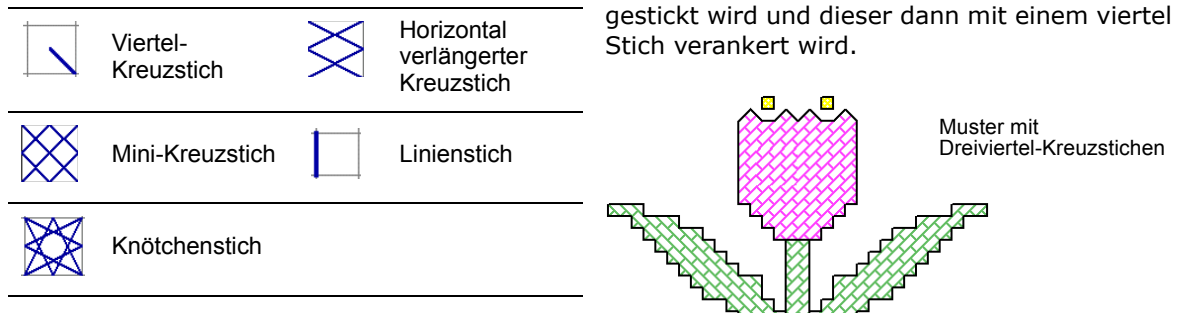

#### <span id="page-4-1"></span><span id="page-4-0"></span>**Kreuzstichfüllungen**

Zum Füllen können alle Kreuzsticharten verwendet werden.

#### **Ganzer Kreuzstich**

Ganze Kreuzstiche bestehen aus zwei gleich langen Diagonalen, die sich in der Mitte kreuzen und ein **X** bilden. Der Gesamteindruck kann je nach dem, welche Diagonale oben liegt, beeinflusst werden. Spezialeffekte können durch Mischen der beiden Arten oder durch flächendeckende Verwendung der einen oder anderen Art erzielt werden.

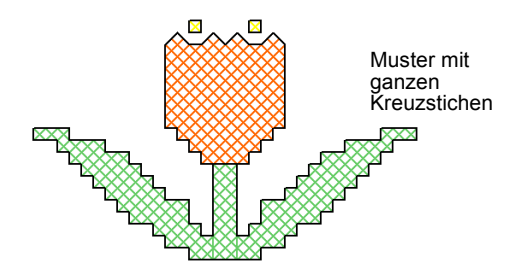

#### **Dreiviertel-Kreuzstich**

Ein Dreiviertel-Stich besteht meist aus einem Viertel- und einem halben Stich. Es entsteht ein anderer Effekt, wenn zuerst der halbe Stich

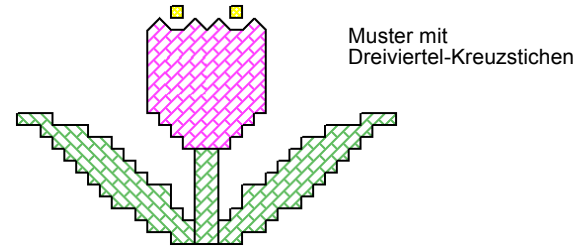

**Hinweis** Die lange Diagonale des Dreiviertel-Stichs kann in beide Richtungen gehen: / oder \.

Oft werden Viertelstiche mit Dreiviertelstichen in einem Feld kombiniert, wobei sie mit unterschiedlichen Farben versehen und die Positionen der Stiche zum Erzielen verschiedener Effekte verschieden angeordnet werden.

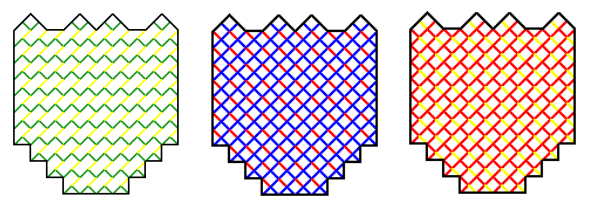

Verschiedene Anordnungen von Viertel- und Dreiviertel-Stichen

#### **Halber Kreuzstich**

Ein halber Kreuzstich ist nur einer der beiden Diagonalstiche: / oder \. Halbe Kreuzstiche werden vor allem für Schatten- und Hintergrundeffekte eingesetzt. Der Stich kann in jeder Ecke begonnen werden. Manchmal werden zwei halbe Stiche unterschiedlicher

Farbe verwendet, um einen ganzen Kreuzstich zu bilden.

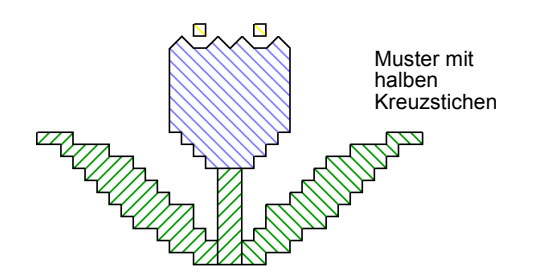

Halbe Kreuzstiche können je nach gewünschtem Effekt in die eine oder andere Richtung zeigen. Wenn Sie zum Beispiel halbe Kreuzstiche für die Darstellung von Federn verwenden, müssen die Stiche in Federnrichtung verlaufen.

#### **Viertel-Kreuzstich**

Mit Viertel-Stichen können komplexere Muster erzeugt werden.

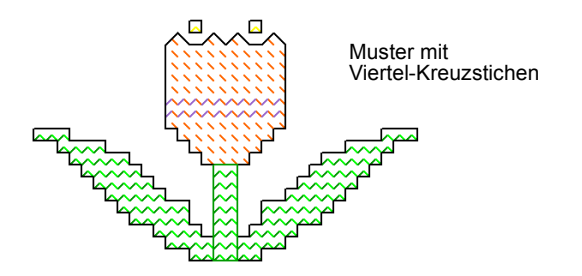

### **B** J. Muster mit Mini-Kreuzstichen

stellenweise oder ganzflächige dichtere Füllung.

für Details, z. B. Augen, oder für eine

#### **Stehender Kreuzstich**

Stehende Kreuzstiche bestehen aus einem senkrechten und einem waagrechten Stich und bilden ein **+** anstatt ein **x**.

Die Stiche können in diagonalen, senkrechten und waagrechten Reihen verlaufen.

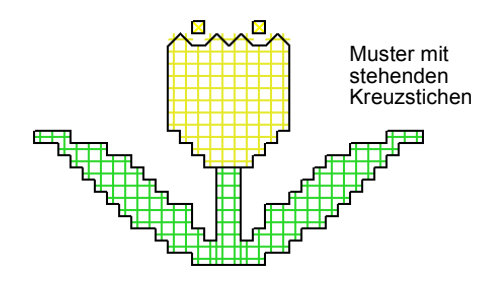

#### **Mini-Kreuzstich**

Mini-Kreuzstiche bestehen aus zwei gleich langen Diagonalen, die sich in der Mitte kreuzen und damit ein **X** bilden, aber nur ein Viertel des Quadrates füllen. Der Mini-Kreuzstich ist ideal

#### **Kombinierter Kreuzstich**

Kombinierte Kreuzstiche bestehen aus zwei ganzen Kreuzstichen, die in einem Winkel von 90º übereinander gestickt werden. Dadurch entsteht ein Stern. Diese Kreuzstichart wird

vertstreut oder für dekorative Ränder in Reihen verwendet.

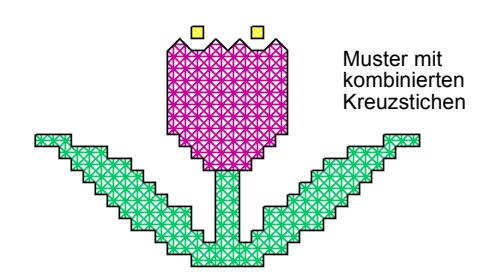

Üblicherweise liegt der obere Faden des unteren Kreuzes im 135º-Winkel zum horizontalen Stich und der obere Faden des darüber liegenden Kreuzes bildet den horizontalen Stich.

#### **Verlängerte Kreuzstiche**

Verlängerte Kreuzstiche bestehen aus zwei gleich langen Stichen, die ein **X** bilden. Es gibt zwei Arten:

- Horizontal verlängerter Kreuzstich
- Vertikal verlängerter Kreuzstich

Horizontal verlängerte Kreuzstiche sind nur halb so hoch wie ein normaler Kreuzstich und vertikal verlängerte sind nur halb so breit wie ein normaler Kreuzstich und füllen somit ein Quadrat mit je zwei Stichen.

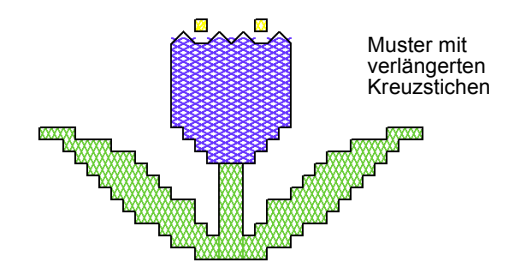

#### **Knötchenstich**

Ursprünglich handelte es sich beim Knötchenstich um eine in Europa verbreitete Handstickart zum Erzielen von hervorgehobenen Stichen. Er wurde für

Weissstickerei mit kostbarer Baumwolle und feinem Seidengarn verwendet. Knötchenstich kann mit Kreuzstich oder Konturstich kombiniert werden.

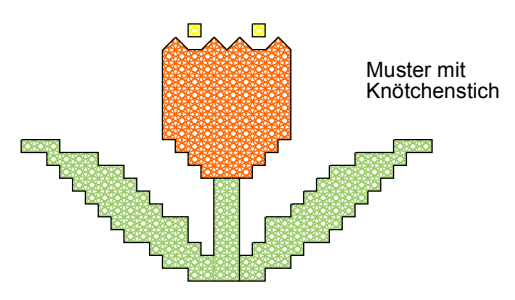

Der Knötchenstich ist ideal für Motivdetails wie Augen, Türknäufe, Blütenpollen usw. oder anstelle von in der Handstickerei verwendete Perlen, z. B. als Verzierungen oder an Christbaumschmuck, oder auch als **i**-Punkt. Er kann auch für Konturen verwendet werden. Probieren Sie bunte Metallicfäden oder verschiedenfarbige Fäden aus. Für Knötchenstiche sollten möglichst grössere Raster angewendet werden.

#### **Kreuzstichränder**

Kreuzstiche können für Konturen und Ränder verwendet werden. Kombinieren Sie Kreuzstiche auch mit anderen Sticharten, um spezielle Effekte zu erzielen.

Konturen können mit dem *Linienstich* oder *ganzen Kreuzstichen* oder für eine dicke Linie einer Kombination aus beiden Sticharten erstellt werden. Eine Kontur aus *Linienstich* wird von der Software als Rand betrachtet, während eine Kontur aus *ganzen Kreuzstichen* als Füllung behandelt wird. Dies ist dann von Bedeutung, wenn Sie einen Rand löschen müssen, da eine Linie als einzelnes Objekt gelöscht werden kann, ein Rand aus ganzen Kreuzstichen hingegen nicht.

#### **Rand aus Linienstichen**

Linienstiche werden nur für Ränder oder Details benutzt. Linienstiche können an jeder Quadratseite platziert werden. Seite anklicken, wo ein Linienstich hinkommen soll. Der Linienstich kann an nur einer Seite oder an allen vier Seiten des Quadrats eingesetzt werden. Es können auch Quadrate mit Linienstichen versehen werden, die bereits eine Kreuzstichart enthalten.

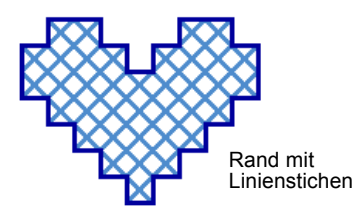

#### **Rand aus ganzen Kreuzstichen**

Ganze Kreuzstiche können auch als dekorative Kontur verwendet werden. Wenn Sie ganze Kreuzstiche als Rand einsetzen, wird die in der Füllstichartenliste gewählte Kreuzstichart verwendet werden. Sie können nach Bedarf eine andere Füllstichart wählen.

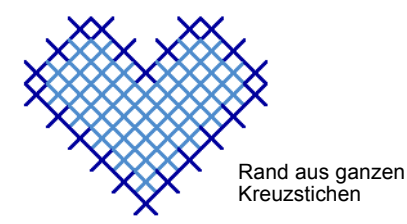

### <span id="page-7-0"></span>**Kreuzstichvariationen**

Die Ausrichtung von Teilkreuzstichen können variiert und damit verschiedene Muster und Effekte erzielt werden. Dies kann direkt durch quadratweises Zuteilen oder durch flächenweise Zuteilung von Füllstichausrichtungen geschehen. Teilkreuzstiche können zudem auf

viele verschiedene Arten kombiniert werden. [Siehe auch Kreuzsticharten.](#page-3-0)

#### **Dreiviertel-Kreuzstich**

Viertel- und Dreiviertel-Kreuzstiche sind ideal zum Erzeugen von runden Rändern. [Siehe auch](#page-4-0)  [Kreuzstichfüllungen.](#page-4-0)

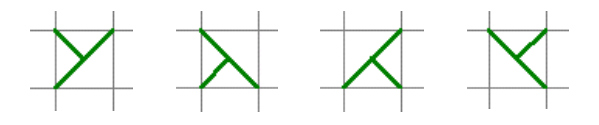

#### **Halbe Kreuzstiche**

Halbe Kreuzstiche können verwendet werden, um Objekte weniger dicht zu füllen. Sie können zu einem ganzen Kreuzstich mit zwei verschiedenen Farben kombiniert werden. [Siehe](#page-8-0)  [auch Stichkombinationen.](#page-8-0)

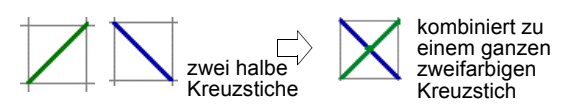

#### **Dreiviertel-Kreuzstich**

Viertel- und Dreiviertel-Kreuzstiche können für deutliche, runde Kanten eingesetzt werden. Und sie können zu einem ganzen vierfarbigen Kreuzstich kombiniert werden. [Siehe auch](#page-8-0)  [Stichkombinationen.](#page-8-0)

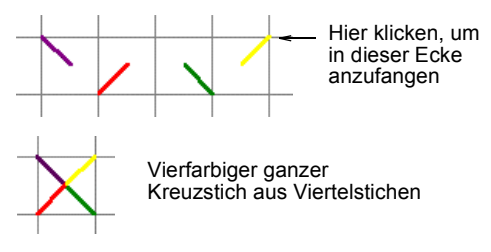

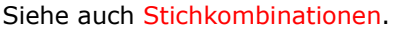

#### **Mini-Kreuzstiche**

Der Mini-Kreuzstich ist ideal für Details, z. B. für Augen sowie für eine stellenweise oder ganzflächige dichtere Füllung.

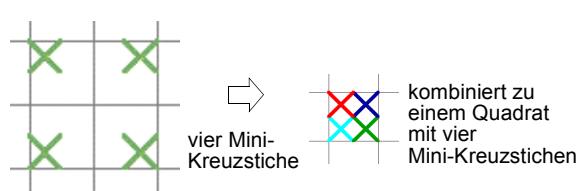

#### **Verlängerte Kreuzstiche**

Vertikal und horizontal verlängerte Kreuzstiche bestehen aus zwei gleich langen Diagonalen, die sich in der Mitte kreuzen und ein **X** bilden. Sie füllen entweder die linke, rechte, obere oder untere Seite eines Quadrats.

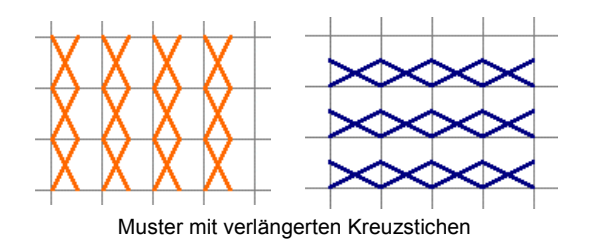

#### <span id="page-8-0"></span>**Stichkombinationen**

Viertel-, halbe und Dreiviertel-Kreuzstiche können kombiniert werden, um mehrfarbige Kreuze zu erstellen. Sie können auch Mini-Kreuzstiche, senkrecht und waagrecht verlängerte Kreuzstiche sowie Konturstiche miteinander kombinieren.

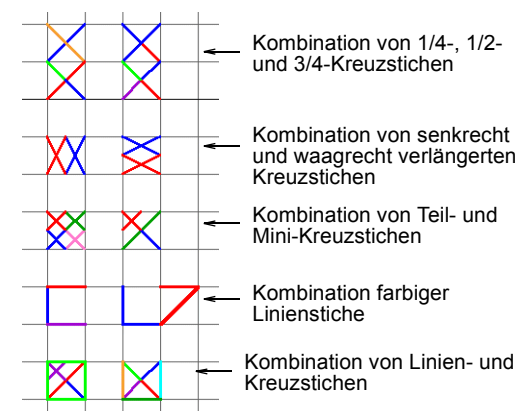

**Kapitel 35**

### **Kreuzstich: Grundlagen**

In BERNINA artista-Kreuzstich können Kreuzstiche automatisch zum ganzen Motiv oder zu ausgewählten Flächen hinzugefügt werden. Kreuzstiche können natürlich auch einzeln platziert werden. Sie können als *Kontur* und *Füllung* eingesetzt werden. Eine Kontur kann aus Linienstichen oder einer Reihe

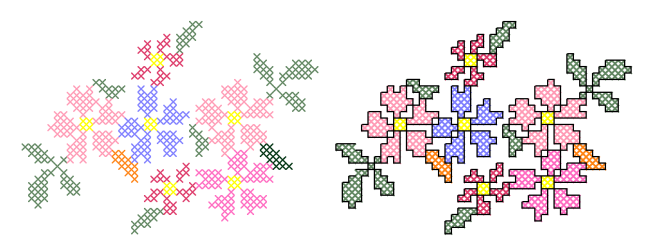

von Kreuzstichen bestehen. Für Füllungen sind alle Kreuzsticharten geeignet. Stichart, Stichlänge und wie oft jeder Stich gestickt werden soll, kann im Voraus festgelegt werden.

Im Folgenden wird beschrieben, wie das Kreuzstichdesignfenster und Techniken für manuelles Digitalisieren von Kreuzstichmustern verwendet und wie Kreuzstichdateien verwaltet werden.

#### **Kreuzstich öffnen**

89. das Kreuzstichprogramm zu öffnen.

Kreuzstich-Motive bedürfen einer anderen Digitalisiertechnik als gewöhnliche Stickmotive. Deshalb verfügt das Kreuzstichprogramm über ein eigenes Designfenster, das in BERNINA artista geöffnet wird.

#### **Kreuzstich öffnen**

**1** BERNINA artista öffnen.

- **2** *Designansicht*-Modus wählen.
- **3** Funktion *Kreuzstich* anklicken. Kreuzstich (Design-Leiste) anklicken, um Das Kreuzstich-Designfenster wird geöffnet.

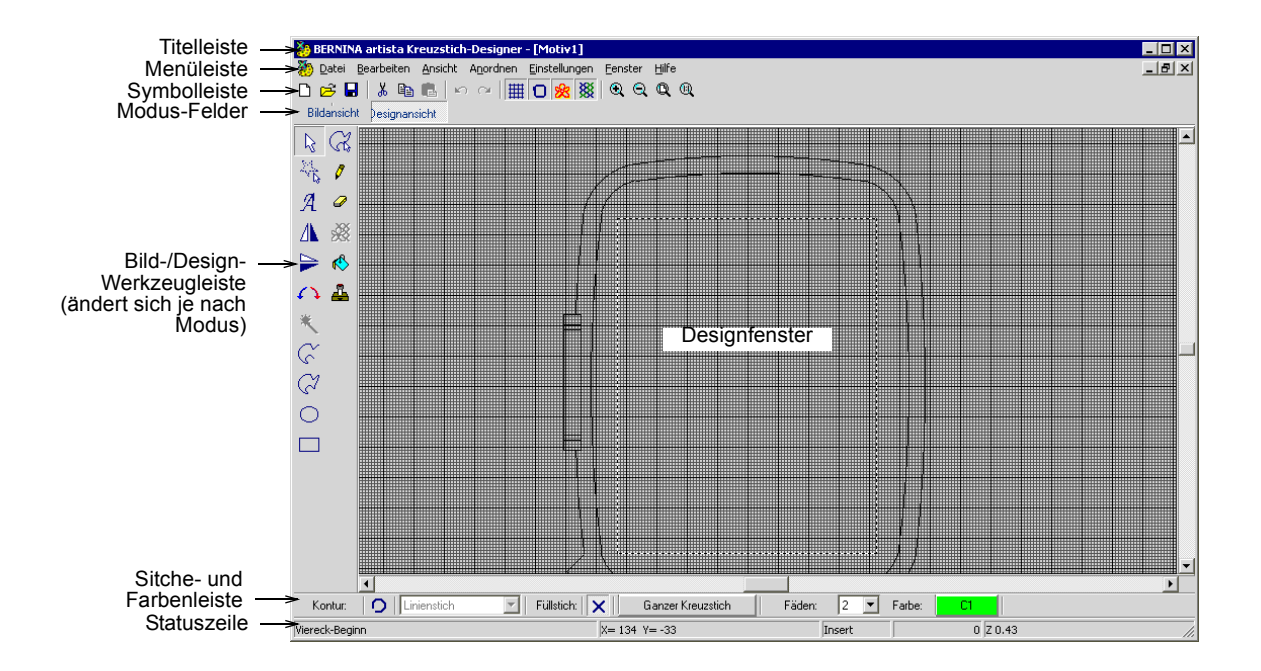

#### **Bildmodus und Designmodus**

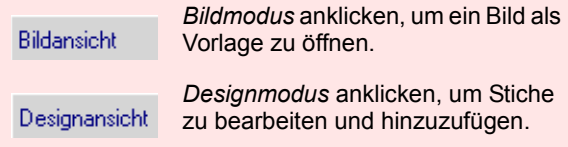

Das Kreuzstich-Programm arbeitet mit zwei Fenstermodi bzw. Ansichten: *Bildmodus* und *Designmodus*. Im *Bildmodus* bzw. in der Bildansicht wird Bildmaterial geöffnet oder eingescannt, das als Vorlage für Kreuzstichmotive dienen soll. Das Bild wird im *Bildmodus* bearbeitet, danach zum *Designmodus* wechseln, um die Stiche zu bearbeiten oder direkt in den *Designmodus* gehen und Stiche ohne Vorlage hinzufügen. Für die Stickansicht muss das Motiv in BERNINA artista geöffnet werden. [Siehe Kreuzstich in](#page-21-0)  [BERNINA artista verwenden.](#page-21-0)

#### **Rastereinstellungen ändern**

*Raster* (Symbolleiste) anklicken, um das 用 Raster ein- oder auszublenden. Rechtsklick zum Öffnen des Dialogfelds.

Im Dialogfeld *Optionen > Raster* die Rastereinstellungen ändern:

- Raster zeigen oder ausblenden
- Hauptlinien zeigen (wenn das Raster gezeigt wird)
- Rasterabstand festlegen
- Farben der Haupt- und Zwischenlinien ändern.

#### R**aster-Einstellungen ändern**

**1** Funktion *Raster* rechts anklicken.

Das Register *Optionen > Raster* wird geöffnet.

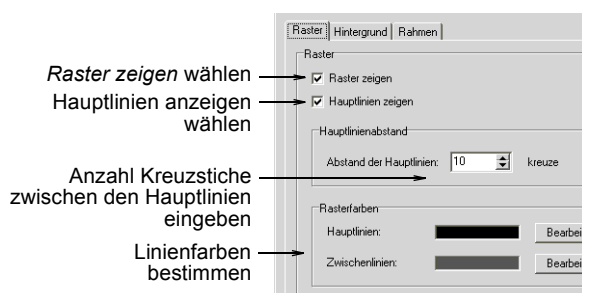

- **2** *Raster zeigen* zur Anzeige der Rasterlinien abhaken.
- **3** *Hauptlinien zeigen* zur Anzeige der Hauptlinien abhaken.
- **4** Anzahl an Kreuzstiche eingeben, die zwischen die Hauptlinien des Rasters passen sollen.
- **5 Bearbeiten** zum Ändern der Haupt- und Zwischenlinienfarben.

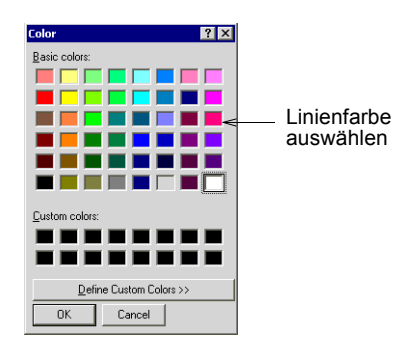

**6** Aus den verfügbaren Farben wählen oder eine eigene definieren.

**Farben definieren** zum Mischen von eigenen Farben aus der Farbpalette anklicken.

**7 OK** anklicken.

#### <span id="page-11-0"></span>**Rahmeneinstellungen ändern**

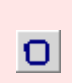

*Rahmen* (Symbolleiste) anklicken, um den Rahmen ein- oder auszublenden. Mit Rechtsklick Rahmen-Dialogfeld öffnen.

Der Rahmen kann ein- oder ausgeblendet, die Grösse geändert und das Motiv im Rahmen zentriert werden.

#### **Rahmen-Einstellungen ändern**

**1** Funktion *Rahmen* rechts anklicken. Das Register *Optionen > Rahmen* wird geöffnet.

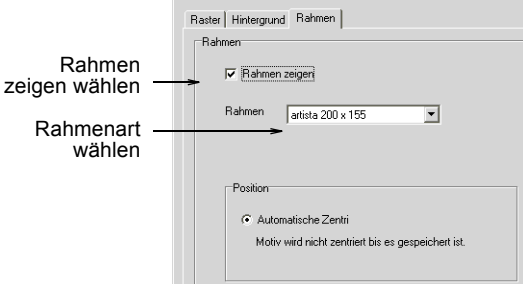

- **2** *Rahmen zeigen* wählen.
- **3** Rahmenart aus der Liste wählen.

G **Hinweis** *Autom. Zentrierung* ist immer eingeschaltet. Um eine Stichgruppe auf eine Seite des Motivs zu setzen, vorübergehend einige Stiche auf der anderen Seite digitalisieren.

**4 OK** anklicken.

#### **Hintergrundfarben und -stoffe ändern**

Sie können in BERNINA artista die Hintergrundfarbe des Designfensters ändern, um sie der Stofffarbe anzupassen. Sie können auch einen Stoff als Hintergrund auswählen und so realistischere Vorschauen und Ansichten ermöglichen.

#### **Hintergrundfarbe bzw. -stoff ändern**

- **1** *Einstellungen > Optionen* wählen.
- **2** Register *Hintergrund* wählen.

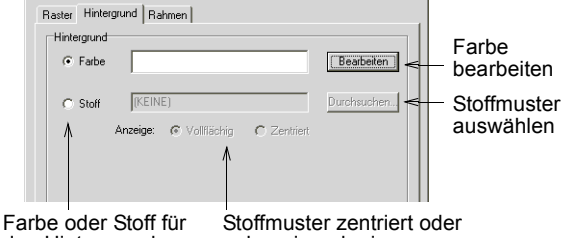

den Hintergrund auswählen

nebeneinander im Designfenster anordnen

- **3** Hintergrundart für das Designfenster auswählen.
	- *Farbe*: es wird die gewählte Farbe verwendet.
	- *Stoff*: es wird der gewählte Stoff als Bild verwendet.
- **4** Gewünschte Farbe bzw. gewünschten Stoff wählen.
	- Zur Auswahl einer Hintergrundfarbe **Bearbeiten** anklicken. Farbe im Dialogfeld *Farbe* wählen und **OK** anklicken.

 Zur Auswahl eines Stoffes **Durchsuchen** anklicken. Stoffart im Dialogfeld *Öffnen* wählen und **OK** anklicken.

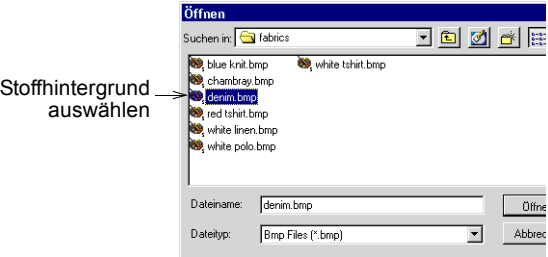

Sie können die Stoff-Bitmap zentriert oder nebeneinander (vollflächig) im Designfenster anordnen. Ist das Bitmap genügend gross, um das ganze Fenster auszufüllen, wählen Sie *Zentriert*. Wählen Sie andernfalls *Vollflächig*.

**5 OK** anklicken.

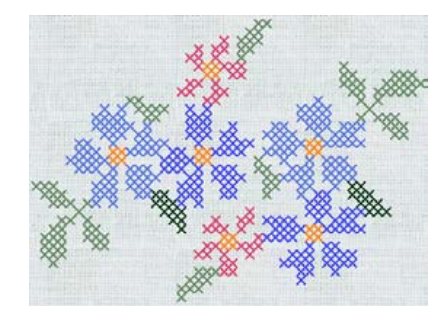

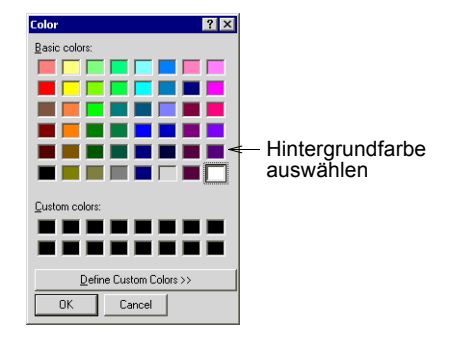

#### **Stichanzeige als Kreuze oder Farbfelder**

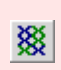

*Kreuze* (Symbolleiste) zur Anzeige der Stiche als Farbfelder oder Kreuzstiche anklicken.

In Kreuzstich gibt es zwei Anzeige-Modi: Kreuze oder Farbfelder bzw. "Vollflächig". Wenn Sie in den "Vollflächig"-Modus wechseln, erscheint das Motiv wie ein Bild im Designfenster, die Stichfelder werden mit Farbe gefüllt.

#### **Stichanzeige als Kreuze oder Farbfelder**

- **1** Modus *Designansicht* wählen.
- **2** Funktion *Kreuze* anklicken. Jede digitalisierte Fläche wird mit Kreuzen bzw. Linienstichen angezeigt.
- **3** Klicken Sie noch einmal, um die Stiche als Farbfelder anzuzeigen.

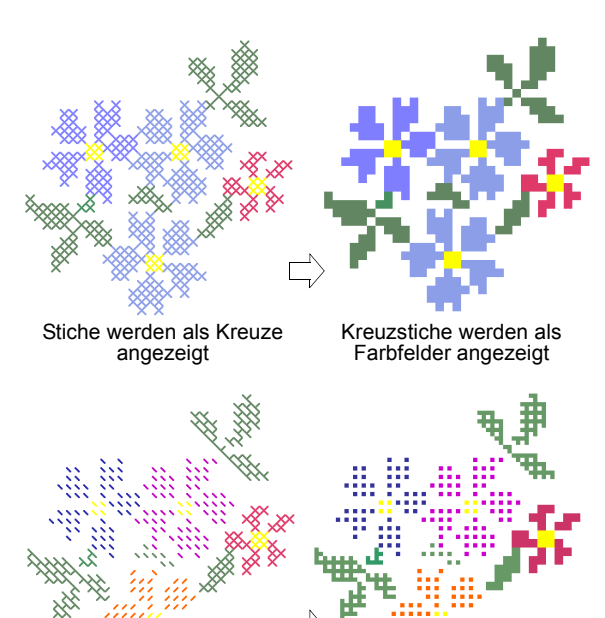

Teilstiche werden als Farbfelder angezeigt Stiche werden als Kreuze angezeigt

#### **Motivinformationansicht**

In der Statuszeile erscheinen Motivinformationen, wie Einzelstichdaten, ungefähre Anzahl Stiche und geschätzter Fadenbedarf sowie den Zoomfaktor des Motivs.

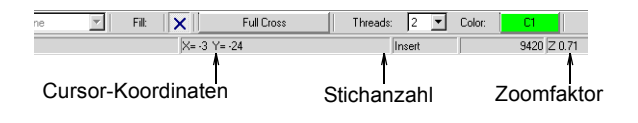

#### **Motivgrösse und Dichte festlegen**

In BERNINA artista-Kreuzstich wird die Motivgrösse durch das Stichverhältnis pro Fläche Stoff bestimmt. Je mehr Stiche pro Fläche (z. B. pro Quadratcentimeter), desto kleiner und kompakter wird das Motiv. Die Dichte der einzelnen Stiche kann auch dadurch bestimmt werden, wie oft sie ausgestickt werden (ein- bis dreimal).

#### **Motivgrösse festlegen**

Die Grösse von Kreuzstichmotiven wird durch das Stichverhältnis festgelegt. Damit kann die Grösse des fertigen Motivs bestimmt werden. Je mehr Stiche pro Fläche (z. B. pro Quadratcentimeter), desto kleiner und kompakter wird das Motiv.

**1999 Achtung** Kreuzstichmotive können "schrumpfen", besonders kleine, dicht gedrängte Stiche. Kreuzstichmotive tendieren dazu, sich gleichmässig zusammenzuziehen, was zu gerade verlaufenden Lücken führt. So entsteht manchmal der Eindruck, als fehlten Stichreihen. [Siehe auch Stickdichte festlegen.](#page-14-0)

#### **Motivgrösse festlegen**

**1** *Einstellungen > Stichverhältnis* wählen.

Das Dialogfeld *Stichverhältnis* wird geöffnet.

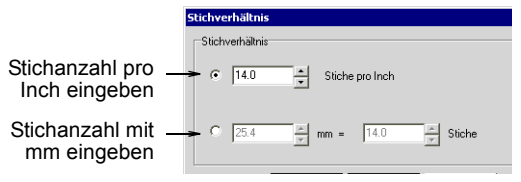

- **2** Stichverhältnis in Inch oder Millimetern eingeben:
	- *Stichanzahl pro Inch*: Je weniger Stiche pro Inch, desto grösser wird das Motiv.
	- *Stichanzahl mit mm*: Da ein Kreuzstich grösser als ein Millimeter ist, können Sie die Einstellungen für *mm* und *Stiche* im Verhältnis zueinander anpassen. Je grösser der mm-Wert oder je kleiner der Stichwert, desto grösser wird das Motiv.

**Tipp** Durch Anklicken von **Übernehmen** werden die eingegebenen Werte unverzüglich angewendet. Ändern Sie zum Beispiel den Wert *Stiche pro Inch*, klicken Sie auf **Übernehmen** und der entsprechende Wert unter *mm* wird aktualisiert.

**3 OK** anklicken.

15 Stiche pro Inch 10 Stiche pro Inch

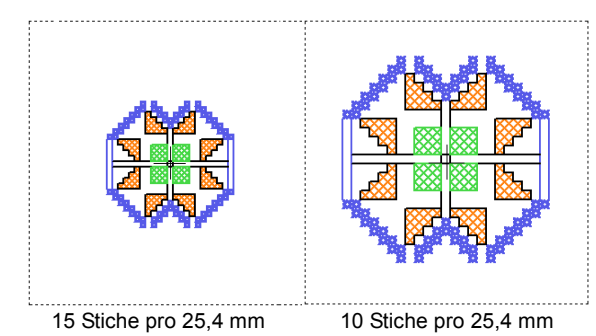

#### <span id="page-14-0"></span>**Stickdichte festlegen**

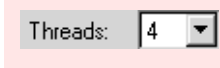

Fadenliste auf der Stiche- und Farbenleiste zum Festlegen der Stickdichte.

Sie können die Dichte jedes Kreuzstichs verändern, indem Sie den Stich ein-, zwei- oder dreimal ausführen. Die Anzahl der Ausstickungen pro Stich entspricht den Werten *2*, *4* und *6* in der *Fäden*-Liste. Diese Werte lassen sich jederzeit ändern.

Wenn Sie ein Motiv verkleinern, damit es in den Rahmen passt, so kann dies dazu führen, dass Stiche übereinander zu liegen kommen und den Stoff zusammenziehen. Sie können dieses Problem vermeiden, indem Sie die Anzahl der Überstickungen pro Stich für Füllstiche und Konturen auf einfach (2 Fäden) reduzieren. Sie können auch einen dünneren Faden verwenden.

**Tipp** Wenn Sie in einem Motiv jedes Quadrat mit einem Kreuzstich versehen, empfiehlt es sich, den Stoff zu heften und zu stabilisieren.

#### **Stickdichte festlegen**

 Wert in der *Fäden*-Liste wählen. Der Wert *2* entspricht einem einzelnen Stich*,*  4 einem doppelten und *6* einem dreifachen*.* Dies wird auf dem Bildschirm durch die Liniendicke sichtbar.

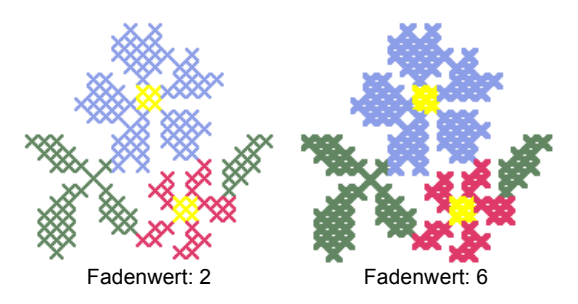

### $\rightarrow$

**Tipp** Wenn Sie mit dem Cursor über einen Stich fahren, wird daneben die Stichart und Farbe angezeigt.

#### <span id="page-15-1"></span>**Kreuzsticharten wählen**

BERNINA artista-Kreuzstich bietet eine umfassende Auswahl an Kreuzsticharten für Konturen und Füllungen in jeder Farbe. Sie können auch die Ausrichtung von Teilkreuzstichen steuern und so Mustereffekte erzielen.

#### <span id="page-15-2"></span><span id="page-15-0"></span>**Stichfarben wählen**

Die Stichfarben können vor dem Digitalisieren aus der *Farbpalette* ausgewählt werden oder später markierten Bereichen hinzugefügt werden.

#### **Stichfarben wählen**

**1** Farbpalette zum Öffnen anklicken (auch mit Rechtsklick möglich).

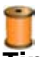

**Tipp** Wollen Sie, dass die *Farbauswahl*-Liste offen bleibt, Rechtsklick auf das *Stichart*-Feld.

- **2** Farbe wählen.
	- Wählen Sie eine Farbe aus der Farbpalette, die Sie bei neu digitalisierten Flächen anwenden möchten.
	- Markieren Sie einen Stichblock und wählen Sie danach eine neue Farbe für die Stiche aus.

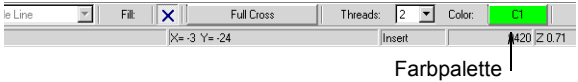

Die Stiche werden in dieser Farbe digitalisiert.

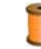

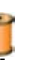

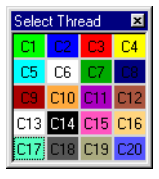

**Tipp** Die *Farbauswahl*-Liste kann überall im Designfenster platziert werden.

#### **Konturstiche wählen**

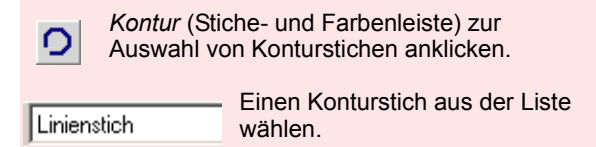

Es gibt zwei Kontursticharten: *Linienstich* und *Aktuelle Kreuzstichart*. Bevor *Aktuelle Kreuzstichart* gewählt werden kann, muss eine Kreuzstichart bestimmt werden.

#### **Konturstiche wählen**

- **1** Funktion *Kontur* anklicken.
- **2** Eine Stichart aus der *Kontur*-Liste wählen. Alle neuen Stiche werden als Linienstiche oder Kreuzstiche digitalisiert. Wenn Sie die Funktion *Aktuelle Kreuzstichart* verwenden, wird die aktuelle Kreuzstichart eingesetzt. [Siehe folgend Füllstiche wählen.](#page-16-0)

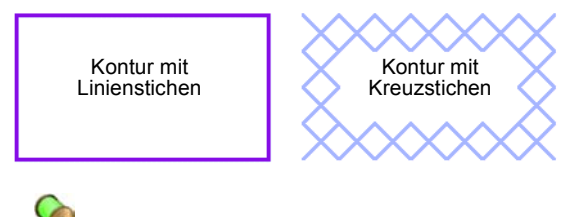

**Hinweis** Je nach ausgewählter Stichart kann die Richtung des Stichs festgelegt werden. [Siehe Kreuzstichausrichtung](#page-16-1)  [festlegen.](#page-16-1)

#### <span id="page-16-2"></span><span id="page-16-0"></span>**Füllstiche wählen**

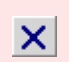

*Füllstich* (Stiche- und Farbenleiste) für Füllungen verwenden.

**Full Cross** 

Kreuzfüllstiche zum Öffnen der Stichauswahl anklicken.

Alle Füllstiche sind Kreuzsticharten. Ihnen steht folgende Auswahl zur Verfügung: *Ganzer Kreuzstich*, *Dreiviertel-Kreuzstich*, *Halber Kreuzstich*, *Viertel-Kreuzstich*, *Mini-Kreuzstich*, *Stehender Kreuzstich*, *Kombinierter Kreuzstich*, *Vertikal verlängerter Kreuzstich* und *Horizontal verlängerter Kreuzstich*. [Siehe](#page-4-1)  [Kreuzstichfüllungen im Handbuch.](#page-4-1)

#### **Füllstiche wählen**

- **1** Funktion *Füllstich* anklicken.
- **2** Schaltfläche *Kreuzfüllstiche* anklicken (oder Rechtsklick).

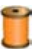

**Tipp** Wenn Sie wollen, dass die Liste *Stichauswahl* geöffnet bleibt, Rechtsklick auf **Füllstich**.

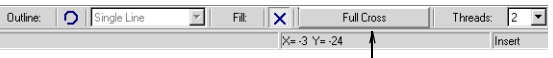

Schaltfläche Kreuzfüllstiche

Die Liste *Stichauswahl* wird geöffnet.

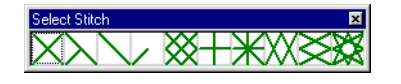

**3** Stichart auswählen.

Die Stiche werden in der ausgewählten Stichart digitalisiert. Die Liste *Stich auswählen* wird geschlossen.

**4** Je nach ausgewählter Stichart kann die Richtung des Stichs festgelegt werden. [Siehe](#page-16-1)  [folgend Kreuzstichausrichtung festlegen.](#page-16-1)

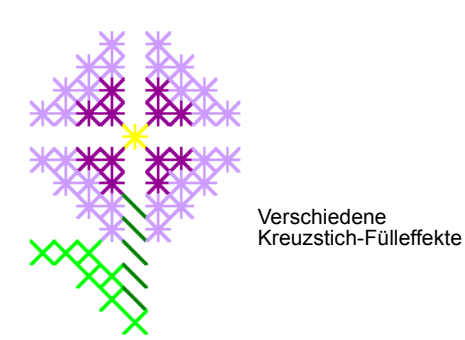

#### <span id="page-16-1"></span>**Kreuzstichausrichtung festlegen**

Die Ausrichtung von Teilkreuzstichen kann geändert und damit verschiedene Mustereffekte erzielt werden. Die Digitalisierung einzelner Stiche erfolgt direkt, Pixel um Pixel. Füllungen werden über das Dialogfeld *Füllstichauswahl* ausgewählt. [Siehe](#page-3-1)  [Kreuzsticharten im Handbuch.](#page-3-1)

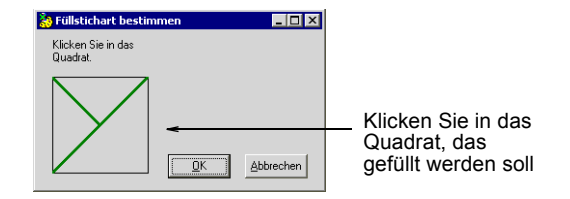

#### **Kreuzstichausrichtung festlegen**

 Für Dreiviertel-Kreuzstiche die Ecke anklicken, an der sich der Viertelstich befinden soll.

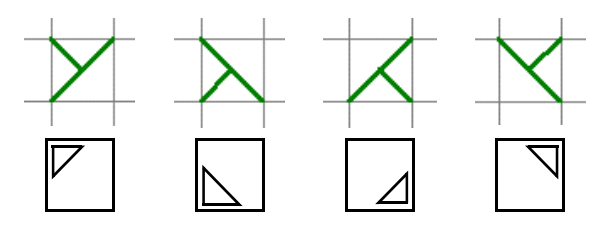

 Für halbe Kreuzstiche die Ecke anklicken, an der der Stich beginnen soll.

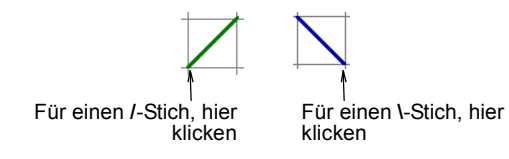

 Für Viertel-Kreuzstiche die Ecke anklicken, an der der Stich beginnen soll.

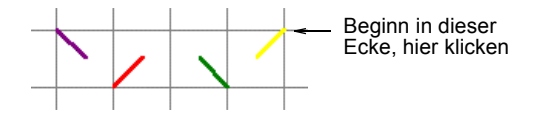

 Für Mini-Kreuzstiche die Ecke anklicken, an der der Stich beginnen soll.

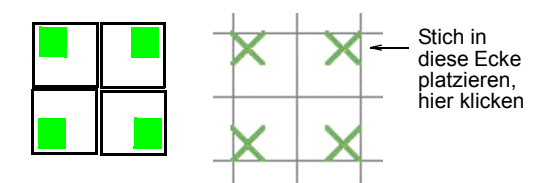

 Für verlängerte Kreuzstiche die Ecke anklicken, an der der Stich beginnen soll.

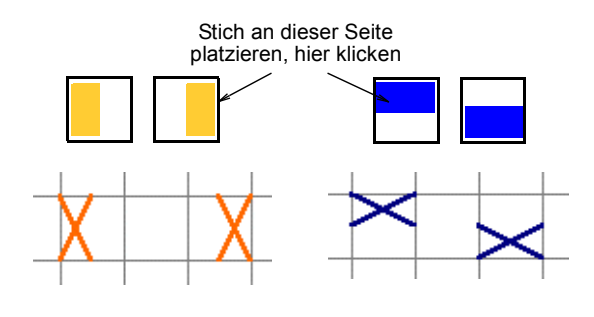

#### <span id="page-17-0"></span>**Mit Kreuzstich digitalisieren**

BERNINA artista-Kreuzstich bietet Techniken zum Digitalisieren von Einzelstichen, Stichreihen, gefüllte und leere Vierecke und Kreise oder gefüllte und leere Geschlossene-Kurve-Formen. Es können auch frei gezeichnete Konturen und Ränder erstellt werden. Mit der Funktion *Flächenfüller* können Sie Geschlossene-Kurve-Formen und Farbblöcke mit Stichen füllen.

#### **Einzelstiche und Stichreihen digitalisieren**

Funktion *Stift* (Design-Leiste) zum Zeichnen von einzelnen Stichen oder Stichreihen.

Es können einzelne Stiche oder Stichreihen digitalisiert werden. Je nach gewählter Stichart, müssen Sie auch die Stichrichtung festlegen. [Siehe auch Stichkombinationen.](#page-28-0)

#### **Einzelstiche und Stichreihen digitalisieren**

**1** *Kontur* anklicken und eine *Kontur*-Stichart wählen.

Wenn Sie *Ganzer Kreuzstich* bzw. die Schaltfläche für die Füllstichauswahl anklicken, wird die aktuell eingestellte Kreuzstichart eingesetzt. [Siehe auch](#page-16-0)  [Füllstiche wählen.](#page-16-0)

- **2** Farbe aus der Farbpalette auswählen. [Siehe Stichfarben wählen.](#page-15-0)
- **3** Funktion *Stift* anklicken.
- **4** Für Einzelstiche, einzelne Quadrate anklicken. Für Stichreihen, Funktion *Stift*  anklicken und Linie zeichnen.

**Hinweis** Gerade senkrechte Linien: **Ctrl** drücken und ziehen.

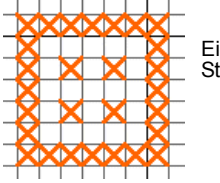

Einzelstiche und **Stichreihen** 

**Tipp** Mit der Funktion *Stift* können Sie auch Kreuzstichteile (Kombinationen aus Teilkreuzsticharten) mit Farben versehen. [Siehe auch Stichkombinationen.](#page-28-0)

#### **Kreise digitalisieren**

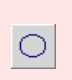

Funktion *Kreis/Oval* (Design-Leiste) zum Zeichnen und Digitalisieren von Kreis- und Ovalformen.

Mit der Funktion *Kreis/Oval* können schnell gefüllte und ungefüllte Kreisformen digitalisiert werden.

#### **Kreise digitalisieren**

**1** Funktion *Kreis/Oval* anklicken.

- **2** Farbe aus der Farbpalette auswählen. [Siehe Stichfarben wählen.](#page-15-0)
- **3** *Kontur* oder *Füllstichart* wählen. [Siehe Kreuzsticharten wählen.](#page-15-1)
- **4** Mittelpunkt, dann einen Punkt auf der Kreislinie setzen.
	- Für einen perfekten Kreis, **Enter** zweimal drücken.
	- Für ein Oval, einen dritten Referenzpunkt setzen und **Enter** drücken.

Je nach ausgewählter Stichart wird der Kreis bzw. das Oval nun gefüllt oder konturiert.

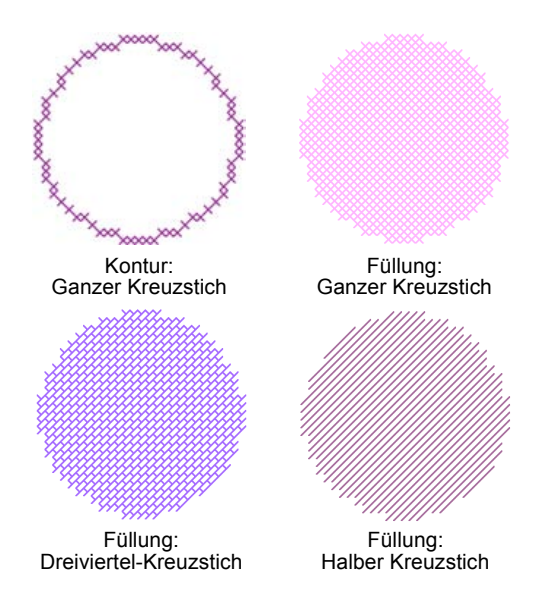

#### <span id="page-18-0"></span>**Viereckformen digitalisieren**

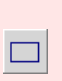

Funktion *Rechteck* (Design-Leiste) zum Zeichnen und Digitalisieren von Quadraten und Rechtecken.

Funktion *Rechteck* für schnelles Digitalisieren von gefüllten oder ungefüllten Rechtecken und Quadraten.

#### **BERNINA® artista-Online-Handbuch 329**

#### **Vierecke digitalisieren**

- **1** Funktion *Rechteck* anklicken.
- **2** Farbe aus der Farbpalette auswählen. [Siehe Stichfarben wählen.](#page-15-0)
- **3** *Kontur* oder *Füllstichart* wählen. [Siehe Mit Kreuzstich digitalisieren.](#page-17-0)
- **4** Zuerst den Anfangspunkt des Vierecks setzen, dann die Ecken.

**Ctrl** drücken und Ecken setzen, um ein Quadrat zu digitalisieren. Je nach ausgewählter Stichart wird das Quadrat bzw. Rechteck gefüllt oder konturiert. [Siehe](#page-18-0)  [Viereckformen digitalisieren.](#page-18-0)

**Hinweis** Je nach ausgewählter Stichart kann die Richtung des Stichs festgelegt werden. [Siehe Stichkombinationen.](#page-28-0)

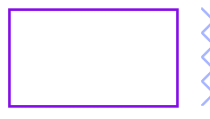

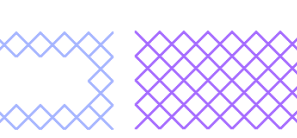

Linienstich-Kontur Kreuzstich-Kontur Füllstiche

#### **Offene und geschlossene Formen digitalisieren**

Funktion *Geschlossene Kurve*  (Design-Leiste) zum Zeichnen und Digitalisieren von geschlossenen Formen.

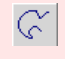

 $\oslash$ 

Funktion *Offene Kurve* (Design-Leiste) zum Zeichnen und Digitalisieren von offenen Formen.

Mit den Funktionen *Offene Kurve* und *Geschlossene Kurven* werden freie Formen gezeichnet. Konturen mit der einen Funktion, Flächen zum Füllen mit der anderen. Wählen Sie einen Konturstich für ungefüllte Objekte und einen Füllstich für gefüllte Objekte aus.

#### **Offene und geschlossene Formen digitalisieren**

- **1** *Offene Kurve* oder *Geschlossene Kurve* anklicken.
- **2** Farbe aus der Farbpalette auswählen. [Siehe Stichfarben wählen.](#page-15-0)
- **3** *Kontur* oder *Füllstichart* wählen. [Siehe Kreuzsticharten wählen.](#page-15-1)
- **4** Referenzpunkte auf dem Motiv setzen. Klicken Sie mit der linken Maustaste für spitze Ecken und mit der rechten Taste für runde Ecken.
- **5 Enter** drücken.

Je nach ausgewählter Stichart, wird die Form gefüllt oder konturiert.

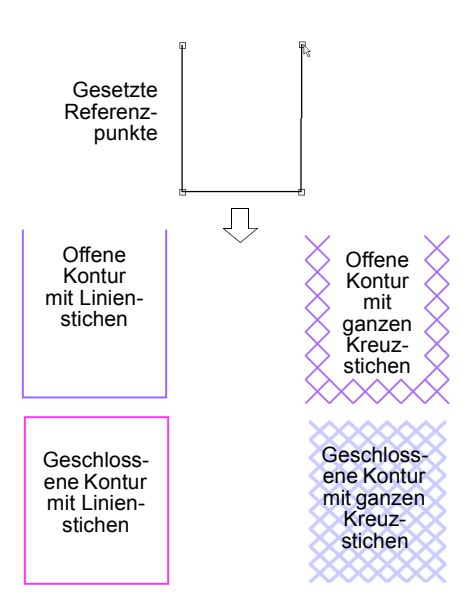

#### **Farbblöcke flächendeckend füllen**

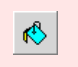

Funktion *Flächenfüller* (Design-Leiste) zum Füllen von geschlossenen Formen oder Farbblöcken mit Stichen.

*Flächenfüller* zum Füllen von geschlossenen Flächen mit Stichen. Die Funktion wird auch zum Ändern von Farbe und Stichart an Konturen mit *Ganzem Kreuzstich* verwendet.

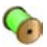

**Hinweis** Die Funktion *Flächenfüller* funktioniert nur auf Kreuzstichflächen. Sie funktioniert nicht auf Bitmap-Bildmaterial, das als Hintergrund bzw. Vorlage dient. [Siehe Bilder retuschieren.](#page--1-0)

#### **Farbblöcke flächendeckend füllen**

- **1** Farbe aus der Farbpalette auswählen. [Siehe Stichfarben wählen.](#page-15-0)
- **2** *Füllstichart* wählen. [Siehe Füllstiche wählen.](#page-16-0)
- **3** Funktion *Flächenfüller* anklicken.
- **4** Geschlossene Fläche anklicken.

Die Fläche wird mit der gewählten Stichart und Farbe gefüllt.

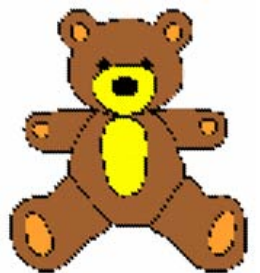

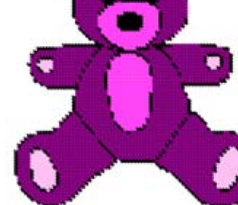

mit dem Autom. Digitalisierer digitalisiert

Farben mit dem Flächenfüller geändert

**Contract** 

**Achtung** Der Flächenfüller funktioniert nicht mit Einfachkonturformen und es kann sein, dass Formen mit schrägen Seiten nicht vollständig gefüllt werden.

#### **Kreuzstichmotivdateien verwalten**

Kreuzstich-Motive haben ein eigenes ARX-Dateiformat. Dies kann von BERNINA artista gelesen werden. ARX-Motive können mit Motiven anderer Formate kombiniert werden.

#### **Kreuzstichmotive speichern**

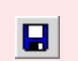

Funktion *Speichern* (Symbolleiste) zum Speichern von Kreuzstichdateien.

Speichern Sie Ihr Motiv beim Arbeiten häufig und von Anfang an. Speichern Sie Kreuzstich-Dateien im ARX-Format.

#### **Kreuzstichmotive speichern**

**1** *Datei* > *Speichern* wählen.

Falls Sie das Motiv zum ersten Mal speichern, wird das Dialogfeld *Speichern unter* geöffnet. Die Datei wird im ARX-Format gespeichert.

**2** *Kreuzstich*(ARX)-Dateityp aus der *Dateityp*-Liste wählen.

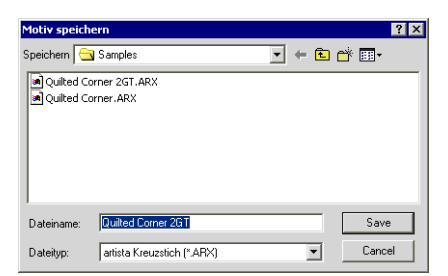

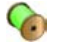

**Hinweis** Es kann nur im ARX-Format gespeichert werden.

**3** Neuen Namen für das Motiv eingeben und **Speichern** anklicken.

#### <span id="page-21-0"></span>**Kreuzstich in BERNINA artista verwenden**

Zum Öffnen und Verwenden von Kreuzstichdateien in BERNINA artista müssen die Dateien zuerst im ARX-Format gespeichert und geschlossen werden.

#### **Kreuzstich in BERNINA artista verwenden**

- **1** BERNINA artista starten.
- **2** *Datei > Öffnen* wählen.

Das Dialogfeld erscheint.

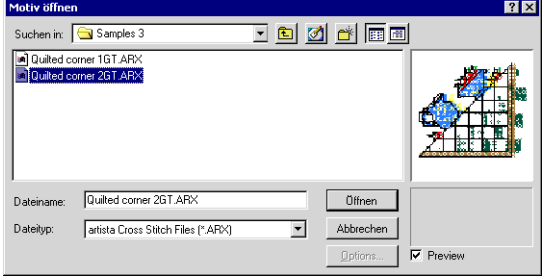

- **3** ARX-Dateien in der *Dateityp*-Liste wählen.
- **4** Gewünschte Datei markieren.
- **5 Öffnen** anklicken.

Die Kreuzstiche werden so wie sie ausgestickt werden angezeigt.

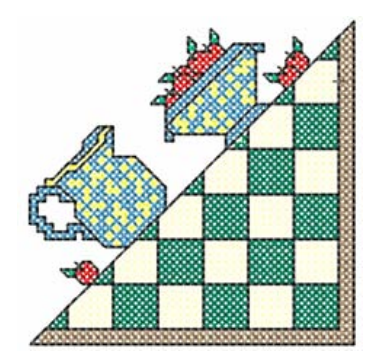

### **Kapitel 36**

### **Kreuzstiche bearbeiten**

BERNINA artista-Kreuzstich bietet eine Anzahl von Techniken zum Bearbeiten von Kreuzstichmotiven, z. B. Verschieben, Drehen und Stichblöcke spiegeln. Stiche können auch gelöscht werden und Farben und Sticharten geändert. Zudem besteht die Möglichkeit, eine Auswahl zu klonen, um diese dann wie einen Stempel zu verwenden und grosse Flächen mit Motiven oder speziell kombinierten Stichen zu füllen. Sie können auch Teilkreuzstiche zu mehrfarbigen kombinierten Kreuzstichen zusammenfügen.

Im Folgenden werden die Bearbeitungsmöglichkeiten von Kreuzstichen ausführlich beschrieben.

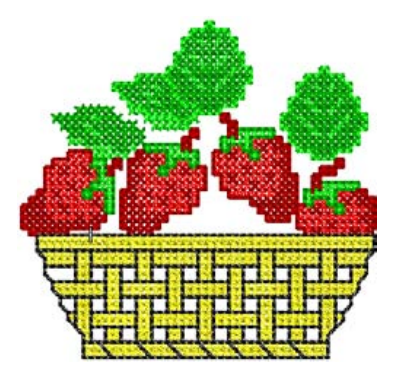

#### <span id="page-22-0"></span>**Stiche markieren und sperren**

Um einen Motivbereich zu bearbeiten, muss dieser zuerst markiert werden. BERNINA artista-Kreuzstich bietet verschiedene Möglichkeiten zum Markieren von Kreuzstichen. Zudem können Sie Kreuzstiche und/oder Konturen sperren, damit diese beim Bearbeiten anderer Bereiche nicht versehentlich verschoben oder gelöscht werden.

#### **Markieren mit Objektauswahl oder Polygonauswahl**

Funktion *Objektauswahl* (Design-Leiste) zum  $\mathbb{R}$ Markieren von Einzelstichen oder Stichblöcken.

Funktion *Polygonauswahl* (Design-Leiste) zum Markieren von unregelmässigen Flächen oder Formen.

Die Funktionen *Objektauswahl* und *Polygonauswahl* funktionieren ähnlich wie die beiden entpsrechenden Funktionen in BERNINA artista. Der Unterschied besteht darin, dass in BERNINA artista-Kreuzstich mehr mit Stichblöcken oder Flächen als mit Motivobjekten gearbeitet wird.

**Achtung** Kreuzstiche ausserhalb des Rahmens können nicht markiert werden.

#### **Mit Objektauswahl oder Polygonauswahl markieren**

- Mit der Funktion *Objektauswahl* einen Begrenzungsrahmen um den zu markierenden Bereich ziehen.
- Mit der Funktion *Polygonauswahl* Referenzpunkte um den zu markierenden Bereich setzen und **Enter** drücken.

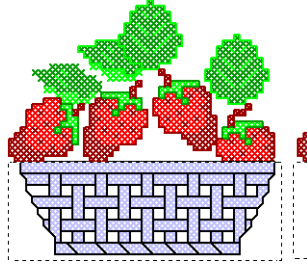

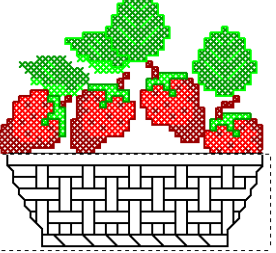

Mit Objektauswahl markiert Füllstiche gelöscht

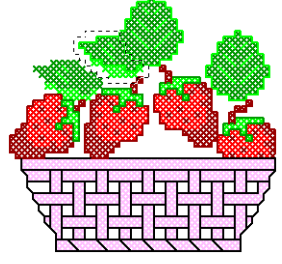

Mit Polygonauswahl markiert Füllstiche gelöscht

**Tipp** Zum Markieren mehrerer Bereiche

#### <span id="page-23-0"></span>**Mit** *Autom. Auswahl* **markieren**

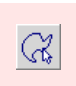

*Autom. Auswahl* (Design-Leiste) zum Markieren eines einzelnen Farbblocks oder eines nicht digitalisierten Bereichs.

*Autom. Auswahl* ist nur in BERNINA artista-Kreuzstich verfügbar. Damit können Sie einen einzelnen Farbblock oder eine noch nicht digitalisierte geschlossene Fläche markieren. Es werden nur nebeneinander stehende Stiche der gleichen Farbe ausgewählt.

#### **Mit Autom. Auswahl markieren**

- **1** Funktion *Autom. Auswahl* anklicken.
- **2** Einen Stichblock anklicken.

Es werden nur nebeneinander stehende Stiche dieser Farbe ausgewählt.

**Tipp** Zum Markieren mehrerer Blöcke, **Ctrl**-Taste gedrückt halten.

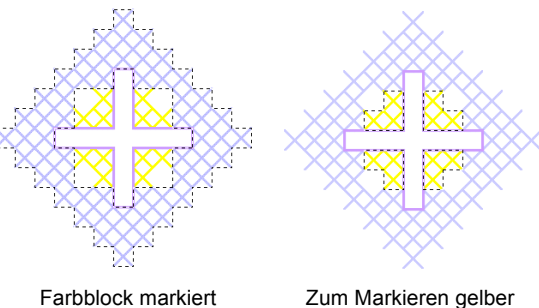

Farbblöcke, Ctrl-Taste gedrückt halten

**Tipp** Sie können auf der Farbpalette eine andere Farbe auswählen und die Farbe der markierten Bereiche ändern.

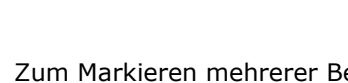

**Ctrl**-Taste gedrückt halben.

#### **Stiche sperren**

Kreuzstiche und/oder Konturen können gesperrt werden, damit sie nicht ungewollt verschoben werden.

#### **Stiche sperren**

**1** *Bearbeiten > Kreuze* oder *Bearbeiten > Konturen* wählen.

Ist *Kreuze* im Menü abgehakt, können Kreuzstiche verschoben werden. Ist *Konturen* abgehakt, können Konturen verschoben werden.

**2** Einen Bereich markieren und die Stiche nach Bedarf anklicken und zum Verschieben ziehen.

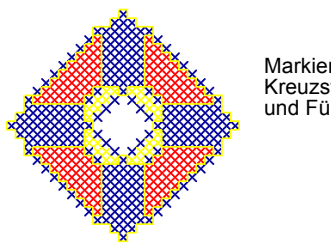

Markiertes Motiv mit Kreuzstich-Konturund Füllstichen

Bearbeiten > Kreuze nicht abgehakt: nur Konturen werden verschoben

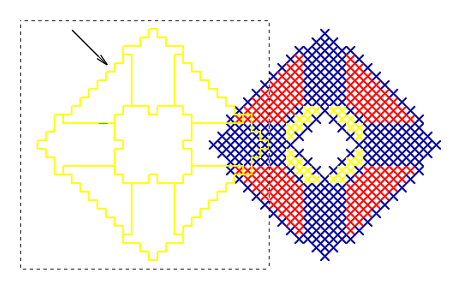

**3** *Kreuze* bzw. *Konturen* noch einmal anklicken (nicht mehr abgehakt), um alle Kreuzstiche und Konturen zu sperren.

#### **Stiche einfach bearbeiten**

In BERNINA artista-Kreuzstich können Farbe und Stichart von markierten Stichblöcken jederzeit geändert werden. Stiche können auch jederzeit gelöscht werden.

#### **Fadenfarben ändern**

In BERNINA artista-Kreuzstich können die Fadenfarben von bestehenden Motiven geändert werden. [Siehe Stichfarben wählen.](#page-15-2)

Sie können nach Bedarf auch eigene Farben mischen. [Siehe Erstellen von eigenen](#page--1-1)  [Fadentabellen im Handbuch.](#page--1-1)

**Achtung** Die Farben von im Handel erhältlichen Fadenfarben können nur annährend wiedergegeben werden und erscheinen am PC nicht hundertprozentig übereinstimmend mit der tatsächlichen Fadenfarbe.

#### **Stichblöcke kopieren, ausschneiden und einfügen**

- *Kopieren* (Symbolleiste) zum Kopieren von eb I markierten Stichblöcken in die Zwischenablage.
- *Ausschneiden* (Symbolleiste) zum 品 Ausschneiden und Ablegen von markierten Stichblöcken in die Zwischenablage.
- *Einfügen* (Symbolleiste) zum Einfügen von €∣ kopierten oder ausgeschnittenen Stichblöcken.

Stichblöcke können jederzeit kopiert, ausgeschnitten und eingefügt werden. Der Unterschied besteht darin, dass in BERNINA artista-Kreuzstich mehr mit Stichblöcken oder Flächen als mit Motivobjekten gearbeitet wird. [Siehe auch Mit der Stempelfunktion Flächen](#page-28-1)  [füllen.](#page-28-1)

#### **Stichblöcke kopieren, ausschneiden und einfügen**

- **1** Stichblock, der kopiert oder ausgeschnitten werden soll, markieren. [Siehe Stiche markieren und sperren.](#page-22-0)
- **2** Funktion *Kopieren* oder *Ausschneiden* anklicken. Die markierten Flächen werden in die Zwischenablage kopiert.
- **3** Funktion *Einfügen* anklicken. Die duplizierte Fläche wird exakt auf der markierten Fläche eingefügt.
- **4** Zum Verschieben des eingefügten Duplikats, Fläche anklicken und ziehen.

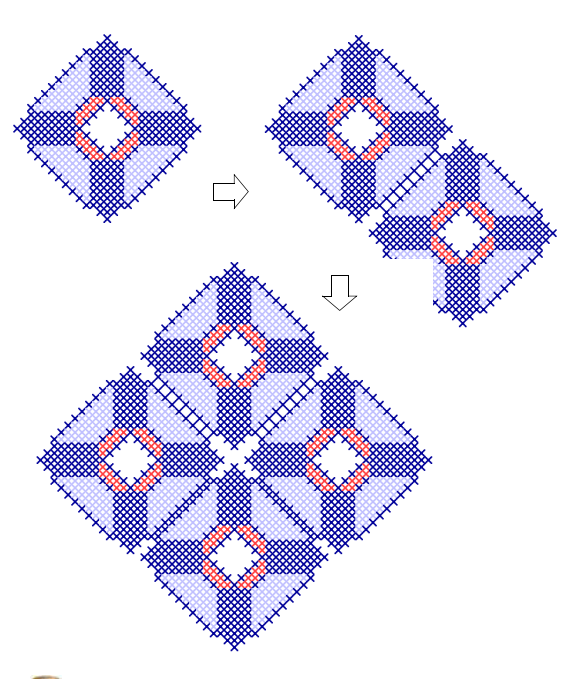

**Tipp** Gestalten Sie mit Stichblöcken durch Duplizieren und Drehen vielfältige Muster. [Siehe Stichblöcke umformen.](#page-26-0)

#### **Stichblockeinstellungen ändern**

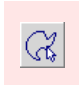

*Autom. Auswahl* (Design-Leiste) zum Ändern von Farbe und Stichart in markierten Stichblöcken.

Farbe und Stichart von markierten Stichblöcken können jederzeit geändert werden.

#### **Stichblock-Einstellungen ändern**

**1** *Autom. Auswahl* zum Markieren von Stickblöcken verwenden. [Siehe Mit Autom. Auswahl markieren.](#page-23-0)

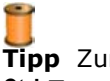

**Tipp** Zum Markieren mehrerer Blöcke, **Ctrl**-Taste gedrückt halten.

**2** Wählen Sie eine neue Farbe aus der Palette aus.

Der markierte Bereich wird mit der gewählten Farbe gefüllt. Der Bereich bleibt markiert.

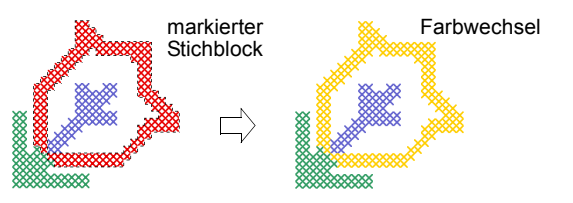

**3** Andere Stichart aus der *Stichauswahl*-Liste wählen.

Der markierte Bereich wird mit der gewählten Stichart gefüllt.

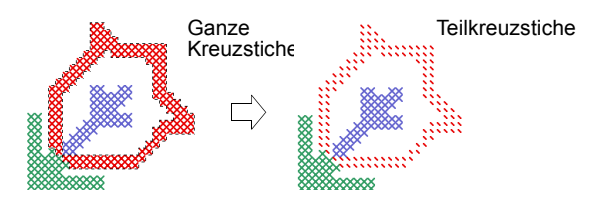

#### **Füll- und Linienstiche löschen**

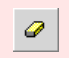

*Radierer* (Design-Leiste) zum Löschen von Füll- und Linienstichen.

Funktion *Radierer* zum Entfernen von Stichen. Mit dem Radierer können Füll- sowie Linienstiche gelöscht werden. Konturen mit Kreuzstichen werden als Füllstiche betrachtet.

**Achtung** Stiche ausserhalb des Rahmens können nicht markiert und entfernt werden.

#### **Einzelstiche und Stichreihen löschen**

- **1** Funktion *Radierer* anklicken.
- **2** *Füllstich* auf der *Stiche- und Farbenleiste* wählen.
- **3** Klicken und den Cursor über jene Stiche ziehen, die entfernt werden sollen. Es werden nur Füllstiche entfernt. Linienstiche bleiben.

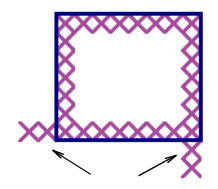

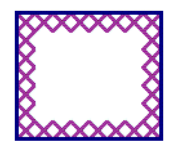

Stiche löschen: Cursor darüber ziehen

Nur Füllstiche werden gelöscht, Linienstiche bleiben

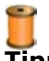

**Tipp** Kreuzstiche können auch durch Markieren und Drücken der **Delete**-Taste gelöscht werden.

- **4** *Kontur* auf der *Stiche- und Farbenleiste* wählen.
- **5** Eine Linienstichreihe an beliebiger Stelle anklicken.

Die Linie wird entfernt. Die Kreuzstiche bleiben.

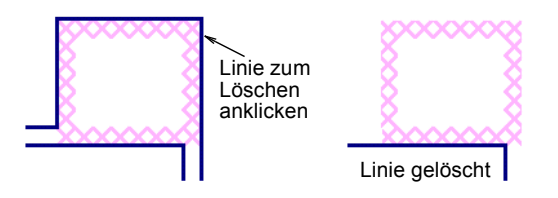

**Hinweis** Eine Kontur aus Linienstichen wird mit einem Klick entfernt.

#### <span id="page-26-0"></span>**Stichblöcke umformen**

In BERNINA artista-Kreuzstich können Blöcke auf verschiedene Weisen umgeformt werden. Sie können Blöcke verschieben sowie im oder gegen den Uhrzeigersinn drehen und links/rechts oder oben/unten spiegeln.

#### **Kreuzstichblöcke verschieben**

Kreuzstichblöcke können jederzeit verschoben werden.

#### **Kreuzstichblöcke verschieben**

**1** Stichblock, der verschoben werden soll, markieren. [Siehe Stiche markieren und sperren.](#page-22-0)

**2** Anklicken und zur neuen Position ziehen.

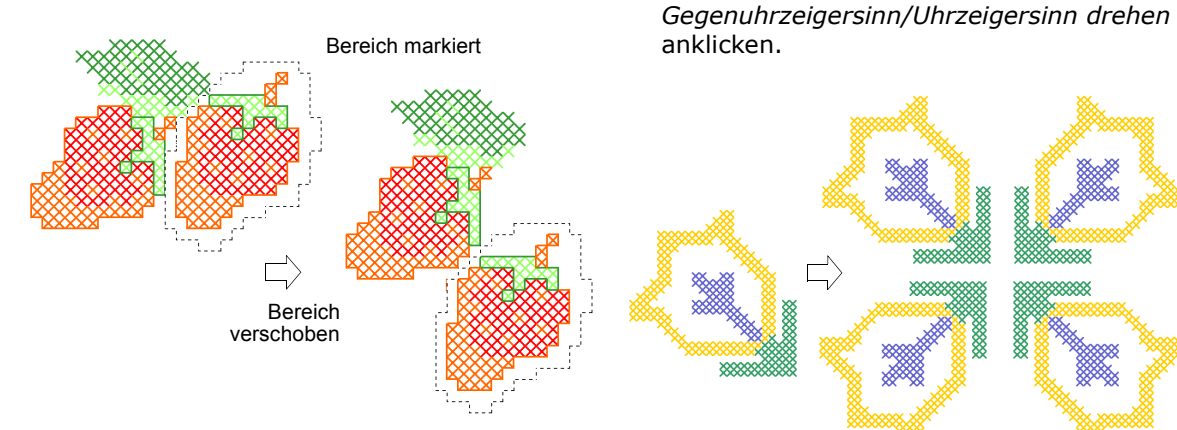

**Kreuzstichblöcke drehen**

 $\curvearrowright$ 

*90° im Gegenuhrzeigersinn/Uhrzeigersinn drehen* (Design-Leiste) zum Drehen von markierten Stichbereichen. Im Uhrzeigersinn: links anklicken. Gegen den Uhrzeigersinn: rechts anklicken.

Kreuzstichblöcke können im oder gegen den Uhrzeigersinn gedreht werden. Gestalten Sie mit Stichblöcken durch Duplizieren und Drehen auch vielfältige Muster.

#### **Kreuzstichblöcke drehen**

**1** Stichblock, der gedreht werden soll, markieren.

[Siehe Stiche markieren und sperren.](#page-22-0)

#### **Kreuzstichblöcke spiegeln**

**2** Funktion *90° im*

*Spiegelbild rechts/links* (Design-Leiste) zum Æ seitlichen Spiegeln von markierten Stichbereichen.

*Spiegelbild oben/unten* zum Spiegeln von Stichbereichen in Längsrichtung.

Kreuzstichblöcke können seitlich oder in Längsrichtung gespiegelt werden.

#### **Kreuzstichblöcke spiegeln**

- **1** Block, der gespiegelt werden soll, wählen. [Siehe Stiche markieren und sperren.](#page-22-0)
- **2** Funktion *Spiegelbild rechts/links* anklicken.

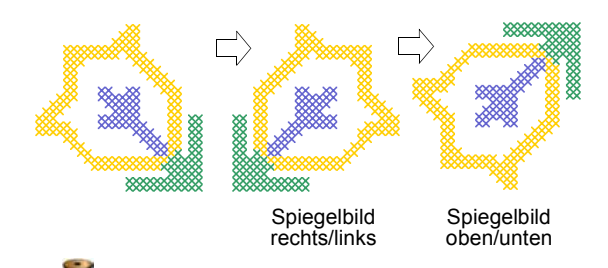

**Tipp** Zum Spiegeln des ganzen Motivs, *Anordnen > Spiegelbild rechts/links* und *oben/unten* wählen.

### **Spezielle Bearbeitungstechniken**

BERNINA artista-Kreuzstich bietet eine Anzahl von praktischen Bearbeitungstechniken, speziell fürs Digitalisieren von Kreuzstichen. Zudem besteht die Möglichkeit, eine Auswahl zu klonen, um diese dann wie einen Stempel zu verwenden und grosse Flächen mit Motiven oder speziell kombinierten Stichen zu füllen. Teilstiche können auf viele verschiedene Arten kombiniert und Motivbereiche mit Kreuzstichoder Linienstichkonturen versehen werden.

#### <span id="page-28-1"></span>**Mit der Stempelfunktion Flächen füllen**

Funktion *Stempel* (Design-Leiste) zum Klonen von Stichen.

Markieren Sie den gewünschten Bereich bzw. das gewünschte Objekt und verwenden Sie es wie einen Stempel.

#### **Mit der Stempelfunktion Flächen füllen**

- **1** Funktion *Objektauswahl* anklicken und gewünschten Bereich markieren.
- **2** Funktion *Stempel* anklicken.

Der markierte Bereich wird kopiert und an den Cursor "gehängt".

**3** Zum Platzieren der Stempelabdrucke jeweils am gewünschten Ort klicken.

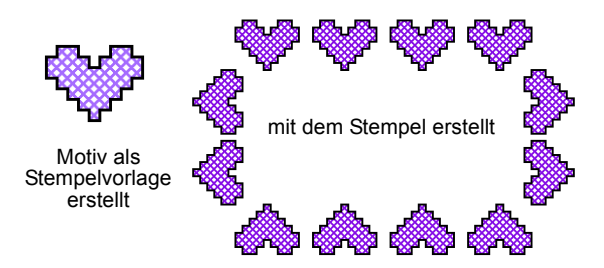

**4 Esc** drücken oder andere Funktion anklicken, um die Funktion *Stempel* zu deaktivieren.

#### <span id="page-28-0"></span>**Stichkombinationen**

Ø

Funktion *Stift* (Design-Leiste) zum Hinzufügen von Stichkombinationen.

Viertel-, halbe und Dreiviertel-Kreuzstiche können kombiniert werden, um mehrfarbige Kreuze zu erstellen.Sie können auch Mini-Kreuzstiche, senkrecht und waagrecht verlängerte Kreuzstiche sowie Konturstiche miteinander kombinieren. [Siehe](#page-7-0)  [Kreuzstichvariationen im Handbuch.](#page-7-0)

#### **Stichkombinationen erstellen**

**1** *Bearbeiten > Einfügen* wählen. *Einfügen* wird im Menü abgehakt. Wenn *Einfügen* abgehakt ist, können Sie einem Quadrat mehrere Stiche hinzufügen. Andererseits ersetzt die Zuteilung eines neuen Stichs den alten.

**Tipp** Ist *Einfügen* aktiviert, erscheint in der *Statuszeile Einfügen*. Sonst wird *Überschreiben* angezeigt.

- **2** Wählen Sie eine Stichart aus. [Siehe Füllstiche wählen.](#page-16-2)
- **3** Farbe aus der Farbpalette auswählen. [Siehe Stichfarben wählen.](#page-15-2)
- **4** Funktion *Stift* anklicken.
- **5** Stelle anklicken, wo der Stich eingefügt werden soll.

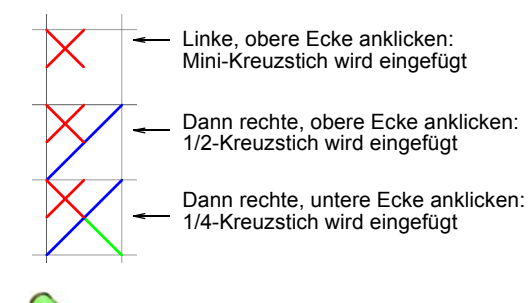

**Hinweis** Wenn *Einfügen* nicht abgehakt ist, wird der ganze Stich ersetzt.

**6** Vorgang nach Belieben wiederholen.

#### **Markierte Bereiche mit Konturen versehen**

Markierten Bereichen von Motiven können Konturen aus Kreuzstich oder Linienstich oder beides kombiniert hinzugefügt werden.

#### **Markierte Bereiche mit Konturen versehen**

- **1** Funktion *Kontur* anklicken.
- **2** Funktion *Flächenfüller* anklicken, dann den Bereich.

Der markierte Bereich wird mit einer Linienkontur versehen.

 $\rightarrow$ 

**Tipp** Den Bereich noch einmal anklicken und innerhalb der ersten wird eine zweite Stichlinie hinzugefügt.

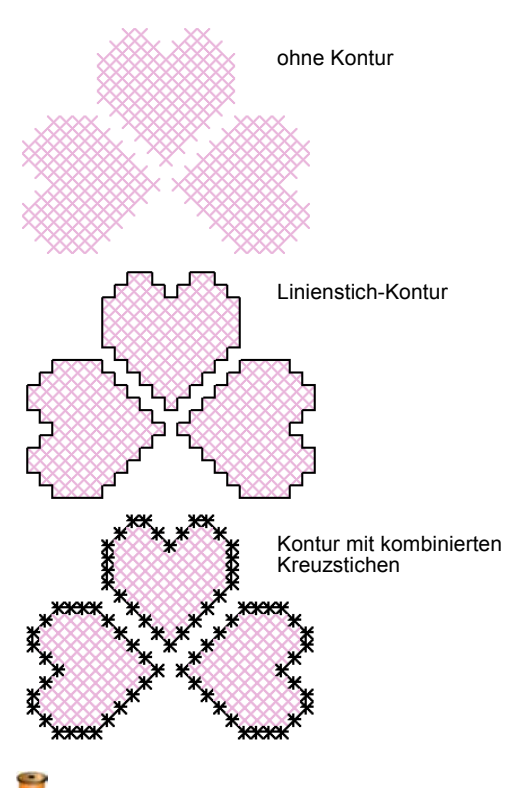

**Tipp** Zum Kombinieren einer Kreuzstichart mit einer Linienstichkontur, *Ganzer Kreuzstich* und *Flächenfüller*, dann *Linienstich* und *Flächenfüller* wählen.

### **Kapitel 37**

## **Kreuzstich: Weitere Funktionen**

Im BERNINA artista-Kreuzstich Designfenster kann auch Bildmaterial als Hintergrund bzw. als Vorlage zum automatischen Digitalisieren geöffnet werden und Sie können Kreuzstichtextobjekte erstellen.

Im Folgenden werden die weiteren Möglichkeiten, wie automatisches Digitalisieren und Textobjekte erstellen, behandelt.

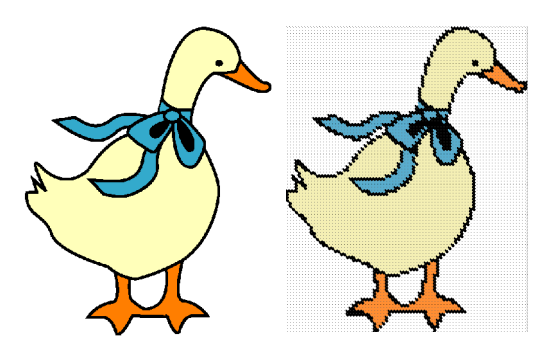

#### **Hintergrundvorlagen verwenden**

Bitmap-Bilder können als Hintergrund bzw. Vorlage in BERNINA artista-Kreuzstich hinzugefügt oder eingescannt werden. Mit der Funktion *Autom. Stich* können Vorlagebilder automatisch digitalisiert werden. Bilder mit einfarbigen, deutlich abgegrenzten Bereichen sind auch hier als Vorlage am geeignetsten.

**Tipp** Soll ein Bild vergrössert, verkleinert oder gedreht werden, tun Sie dies am besten beim Scannen. Nachträgliche Grössenveränderungen können das Bild verzerren.

#### <span id="page-30-0"></span>**Bitmap-Bildmaterial einfügen**

Funktion *Bild laden* (Bild-Leiste) zum Öffnen 零 eines Bildes.

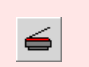

Funktion *Scannen* (Bild-Leiste) zum Einscannen von Bildmaterial.

Es können verschiedene Bildformate als Digitalisiervorlage verwendet werden. [Siehe](#page--1-2)  [Unterstützte Grafik- und Bildformate im](#page--1-2)  [Handbuch.](#page--1-2)

#### **Bilder einfügen**

**1** Funktion *Neu* anklicken. Eine neue Datei wird geöffnet.

- **2** *Bildansicht* zum Öffnen eines Bildes anklicken.
- **3** *Bild laden* anklicken.

Das Dialogfeld erscheint.

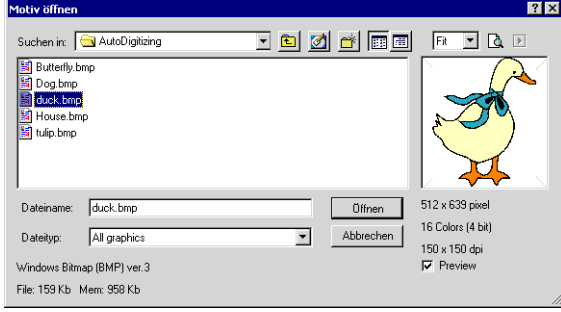

- **4** Ordner in den Verzeichnissen mit *Suchen in* wählen.
- **5** Formatart aus der *Dateityp*-Liste wählen (zum Beispiel BMP).
- **6** Gewünschte Bilddatei anklicken.

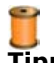

窓

**Tipp** *Vorschau* für eine Ansicht der gewählten Datei abhaken.

- **7 Öffnen** anklicken.
- **8** Bild allenfalls in den Rahmen passend verschieben oder Rahmengrösse ändern. [Siehe Rahmeneinstellungen ändern.](#page-11-0)

**Hinweis** Bereiche ausserhalb des Rahmens werden nicht ausgestickt.

#### **Bitmap-Bilder anzeigen und ausblenden**

*Bild* (Symbolleiste) anklicken, um das Bild **3** Bild anklicken. ein- oder auszublenden.

Beim Digitalisieren im *Designmodus* kann das Vorlagebild vorübergehend ausgeblendet und wieder eingeblendet werden.

#### **Bitmap-Bilder anzeigen und ausblenden**

- Funktion *Bild* zur Ansicht des Bildes anklicken.
- Noch einmal klicken, um es auszublenden.

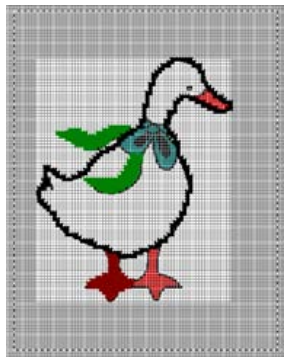

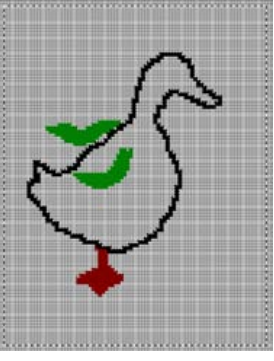

Bild zeigen Bild ausblenden

#### **Bitmap-Bilder skalieren und umformen**

Einmal in BERNINA artista-Kreuzstich geöffnet, können Bilder vergrössert, verkleinert und umgeformt werden. Bildmaterial wird jedoch am besten bereits beim Scannen vergrössert, verkleinert oder gedreht. Nachträgliches Skalieren kann das Bild verzerren. [Siehe](#page--1-3)  [Objekte anordnen und umformen im Handbuch.](#page--1-3)

#### **Bitmap-Bilder skalieren und umformen**

- **1** Bild einfügen. [Siehe Bitmap-Bildmaterial einfügen.](#page-30-0)
- **2** Funktion *Objektauswahl* anklicken.
- 

Acht Skalierkontrollpunkte erscheinen um das Bild. Diese können angeklickt und zum Vergrössern oder Verkleinern wie bei anderen Objekten gezogen werden. [Siehe](#page--1-4)  [Objekte skalieren im Handbuch.](#page--1-4)

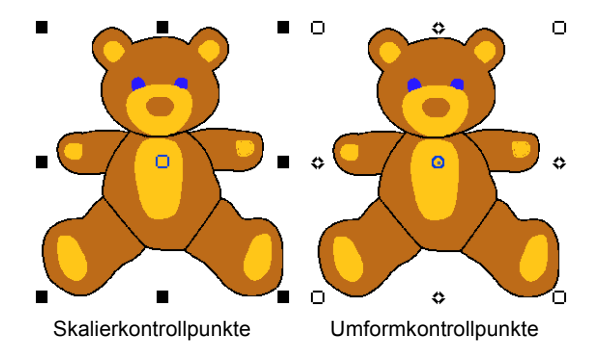

**4** Bild noch einmal anklicken.

Acht Umformkontrollpunkte erscheinen. Diese können angeklickt und zum Drehen oder Schrägstellen wie bei anderen Objekten gezogen werden. Siehe [Objekte drehen](#page--1-5) und [Objekte schräg ziehen.](#page--1-6)

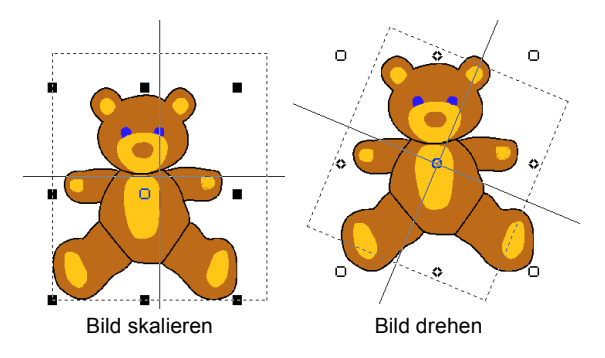

#### **Bilder automatisch digitalisieren**

Mit der Funktion *Autom. Stich* kann das ganze Bild automatisch digitalisiert werden oder verwenden Sie den *Zauberstab*, um die farbigen Teile eines Bildes mit Kreuzstichfüllung zu versehen.

#### **Mit** *Autom. Stich* **digitalisieren**

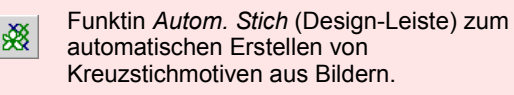

Mit der Funktion *Autom. Stich* kann das ganze Bild automatisch digitalisiert werden. Die Sticharten kann später nach Wunsch manuell geändert werden.

**Tipp** Sie können auch Farbblöcke im Bild mit der Funktion *Zauberstab* markieren. [Siehe Mit](#page--1-7)  [dem Zauberstab digitalisieren.](#page--1-7)

#### **Mit** *Autom. Stich* **digitalisieren**

- **1** Bildmaterial vorbereiten. Allenfalls Bild in einem Grafikprogramm bereinigen.
- **2** Bild im *Bildmodus* laden. [Siehe Bitmap-Bildmaterial einfügen.](#page-30-0)

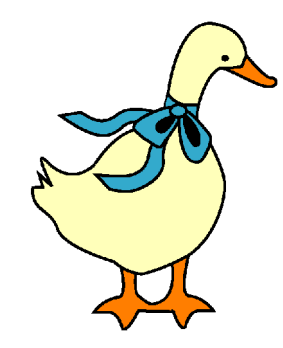

**3** Im *Designmodus*, Funktion *Autom. Stich* anklicken, dann das Bild.

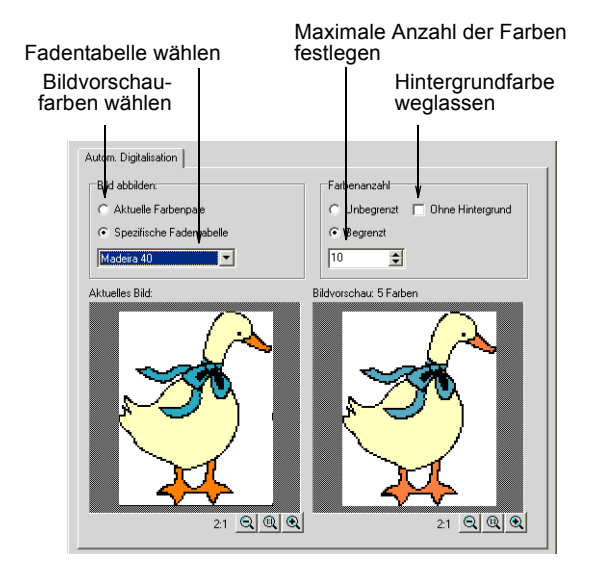

Das *Autom. Stich-Dialogfeld wird geöffnet.*

- **4** Bildvorschaufarben wählen:
	- *Aktuelle Farbpalette:* Es werden nur Farben aus der aktuellen Palette verwendet.
	- *Spezifische Fadentabelle:* Es werden nur Farben aus der gewählten Fadentabelle verwendet.

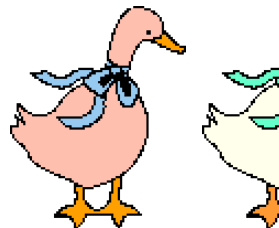

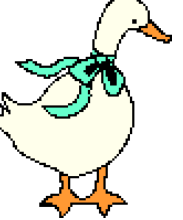

Aktuelle Palette: Eingeschränkte Farbauswahl

Spezifische Fadentabelle: Benutzerdefiniert Isacord 40 Farben Spezifische Fadentabelle:

- **5** Maximale Anzahl der zu verwendenden Farben festlegen:
	- *Unbegrenzt*: Fadenfarben werden gemäss der im ersten Dialogfeld ausgewählten Farben zugeteilt.
- *Begrenzt*: Anzahl der zu verwendenden Farben eingeben.
- *Ohne Hintergrund*: Ohne Anzeige der Hintergrundfarben.

Die Ergebnisse werden in der Vorschau gezeigt.

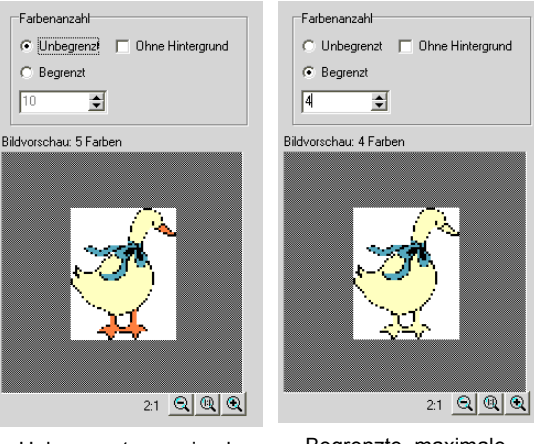

Unbegrenzte, maximale Anzahl an Farben ausgewählt

Begrenzte, maximale Anzahl an Farben ausgewählt

**6 OK** anklicken.

Das Bild wird digitalisiert. Allenfalls einige Bereiche manuell überarbeiten.

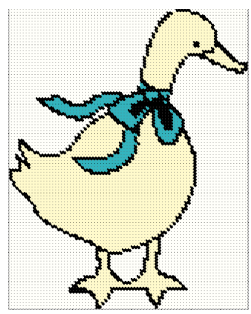

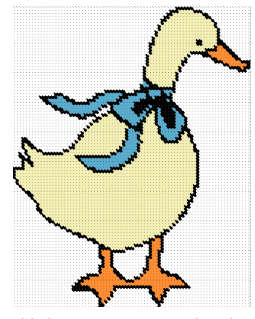

4 Farben ausgewählt

Unbegrenzte, maximale Anzahl an Farben

**Hinweis** Autom. Stich wird ausgeschaltet, wenn kein Bild geladen wird.

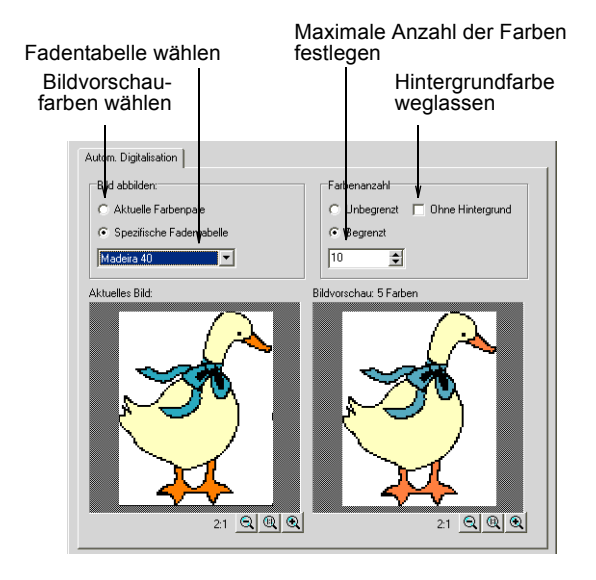

Das *Autom. Stich-Dialogfeld wird geöffnet.*

- **4** Bildvorschaufarben wählen:
	- *Aktuelle Farbpalette:* Es werden nur Farben aus der aktuellen Palette verwendet.
	- *Spezifische Fadentabelle:* Es werden nur Farben aus der gewählten Fadentabelle verwendet.

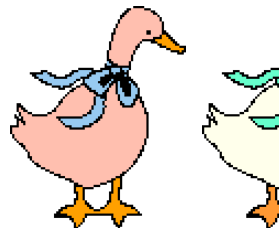

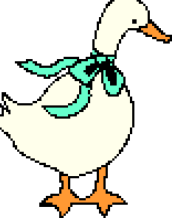

Aktuelle Palette: Eingeschränkte Farbauswahl

Spezifische Fadentabelle: Benutzerdefiniert Isacord 40 Farben Spezifische Fadentabelle:

- **5** Maximale Anzahl der zu verwendenden Farben festlegen:
	- *Unbegrenzt*: Fadenfarben werden gemäss der im ersten Dialogfeld ausgewählten Farben zugeteilt.
- *Begrenzt*: Anzahl der zu verwendenden Farben eingeben.
- *Ohne Hintergrund*: Ohne Anzeige der Hintergrundfarben.

Die Ergebnisse werden in der Vorschau gezeigt.

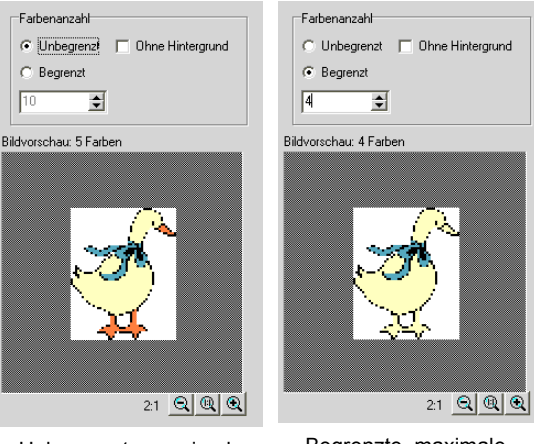

Unbegrenzte, maximale Anzahl an Farben ausgewählt

Begrenzte, maximale Anzahl an Farben ausgewählt

**6 OK** anklicken.

Das Bild wird digitalisiert. Allenfalls einige Bereiche manuell überarbeiten.

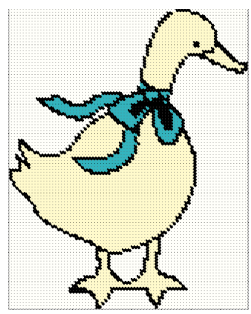

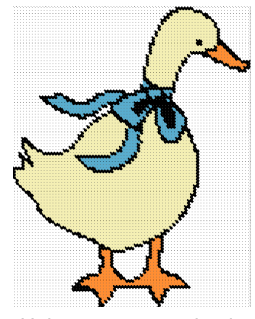

4 Farben ausgewählt

Unbegrenzte, maximale Anzahl an Farben

**Hinweis** Autom. Stich wird ausgeschaltet, wenn kein Bild geladen wird.

#### **Mit dem Zauberstab digitalisieren**

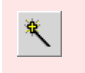

*Zauberstab* (Design-Leiste) zum Erzeugen von Kreuzstichen in farbigen Bereichen von Motiven.

Mit dem *Zauberstab* können Sie farbige Motivbereiche mit Kreuzstichen füllen. Der *Zauberstab* funktioniert mit Füll- und Konturstichen.

#### **Mit dem Zauberstab digitalisieren**

- **1** Bildmaterial vorbereiten. Allenfalls Bild in einem Grafikprogramm bereinigen.
- **2** Bild im *Bildmodus* laden. [Siehe Bitmap-Bildmaterial einfügen.](#page-30-0)

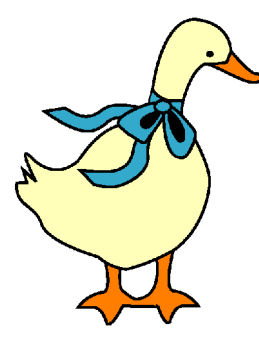

- **3** Im *Designmodus Zauberstab* anklicken.
- **4** Kreuzstichart wählen.
- **5** Farbe wählen.
- **6** Farbigen Block im Bild anklicken.

Alle Flächen in dieser Farbe werden in der ausgewählten Farbe digitalisiert.

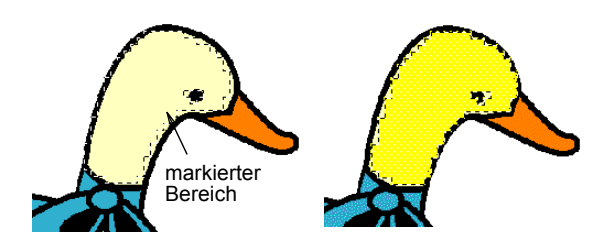

**Hinweis** Der *Zauberstab* markiert und digitalisiert alle Blöcke mit dieser Farbe im Bild. Stichart und Farbe können später nach Bedarf wieder geändert werden.

#### **Kreuzstich-Textobjekte digitalisieren**

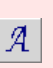

*Text/Werte* (Design-Leiste) für Textobjekte. Mit Rechtsklick Schriftarten-Dialogfeld öffnen.

Wie in BERNINA artista können auch im Kreuzstichprogramm Textobjekte durch direktes Eintippen erstellt werden. Dialogfeld *Schriftarten* zur Auswahl von Schriftart, Grösse und Stil wählen. Textobjekte können mit Kontur- oder Füllstichen digitalisiert werden. Einmal eingegebene Schriftzeichen können nicht bearbeitet werden. Jedes Schriftzeichen wird als ein Stichblock betrachtet.

**Tipp** *Kreative Kreuzstiche* für Textobjekte in Kreuzstichmotiven. [Siehe Spezialalphabete](#page--1-8)  [hinzufügen im Handbuch.](#page--1-8)

#### **Kreuzstichtextobjekte digitalisieren**

**1** Rechtsklick auf die Funktion *Text/Werte*.

Das Dialogfeld wird geöffnet.

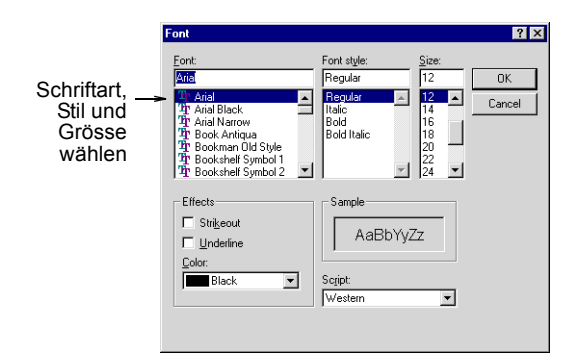

- **2** Wählen Sie Schriftart, Stil und Grösse aus.
- **3 OK** anklicken.
- **4** Anfangspunkt im Designfenster anklicken.
- **5** Schriftzeichen eingeben und **Enter** drücken.

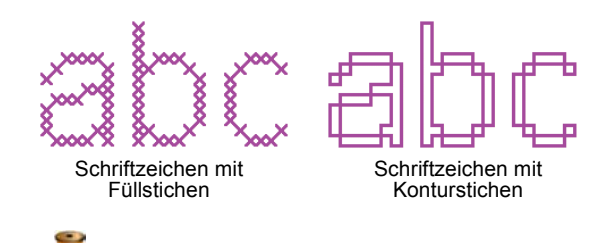

**Tipp** Zum Bearbeiten von Schriftzeichen *Autom. Auswahl* zusammen mit **Ctrl** zum Markieren verwenden. Dann Stichart und Farbe nach Bedarf ändern.